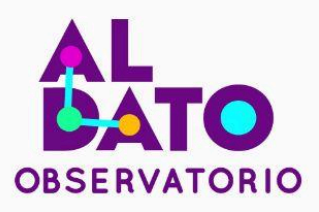

**Autores:** Daniel Alvarez, Jose Cuasapaz, Wilmer Guamaní, Claudia Jaramillo.

# Guía metodológica<br>para la creación de<br>un dashboard del<br>indicador de control prenatal.

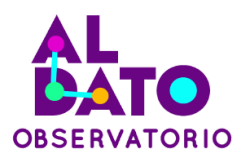

Z,

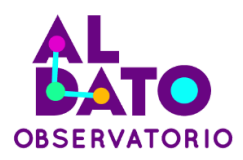

#### **Guía metodológica para la creación de un dashboard del indicador de control prenatal**

**Elaborado por:** Daniel Alvarez, Jose Cuasapaz, Wilmer Guamaní, Claudia Jaramillo.

**Diseño y Diagramación:** Fundación Datalat

**Proyecto +Datos +Transparencia** Fundación Datalat

En el marco del **Convenio de Cooperación Interinstitucional entre el Ministerio de Telecomunicaciones y de la Sociedad de la Información y la Fundación Datalat No. 024-2022,** y los compromisos del **Primer Plan de Acción de Gobierno Abierto Ecuador 2019-2021** y el **Segundo Plan de Acción de Gobierno Abierto Ecuador 2022-2024** apoyados por la **Secretaría de Gobierno Abierto.**

**Apoyado por:** National Endowment for Democracy

Ecuador, enero del 2024

La presente guía puede ser reproducida y difundida de forma libre siempre y cuando reconozca la autoría y se asegure un uso ético de la información.

Esta guía ha sido producida con el financiamiento de National Endowment for Democracy para equipos seleccionados como ganadores del evento participativo "Datajam 2da. edición: Mide, analiza, actúa" organizado por Fundación Datalat, el Ministerio del Ambiente, Agua y Transición Ecológica (MAATE), el Ministerio de Agricultura y Ganadería (MAG), el Ministerio de Salud Pública (MSP), el Ministerio de Telecomunicaciones y de la Sociedad de la Información (MINTEL), Subsecretaría de Gobierno Abierto de la Presidencia de la República y la Dirección de Innovación y Vinculación de la EPN, en el marco del proyecto "+Datos +Transparencia", su contenido es responsabilidad exclusiva de sus autores, no necesariamente es un reflejo de los puntos de vista de Fundación Datalat, MAATE, MAG, MSP, MINTEL, Subsecretaría de Gobierno Abierto de la Presidencia de la República, o la Dirección de Innovación y Vinculación de la EPN.

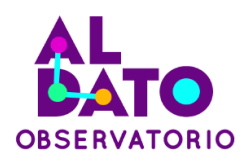

#### **CONTENIDO**

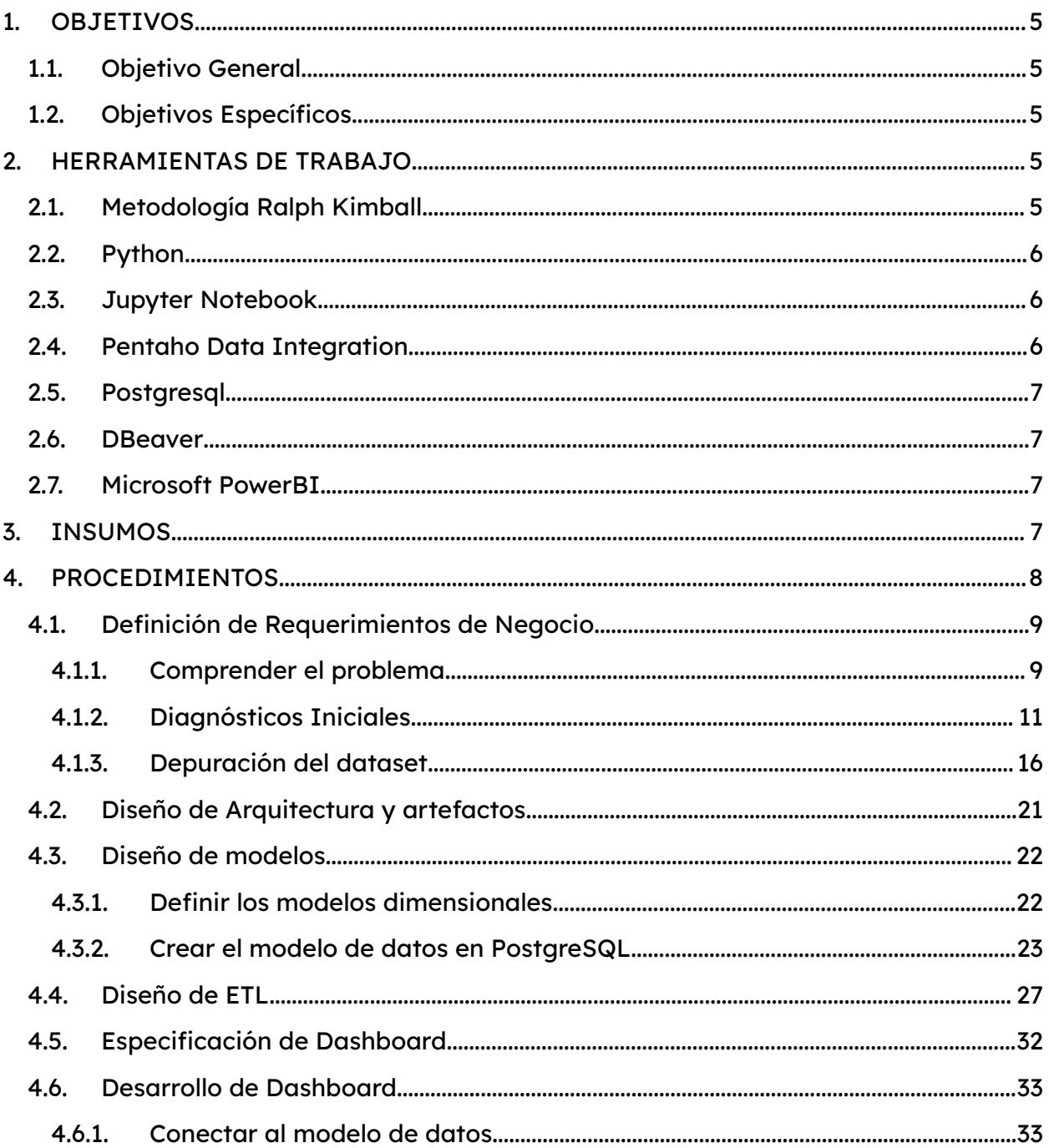

Z,

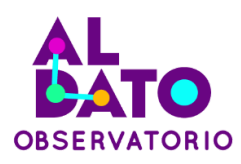

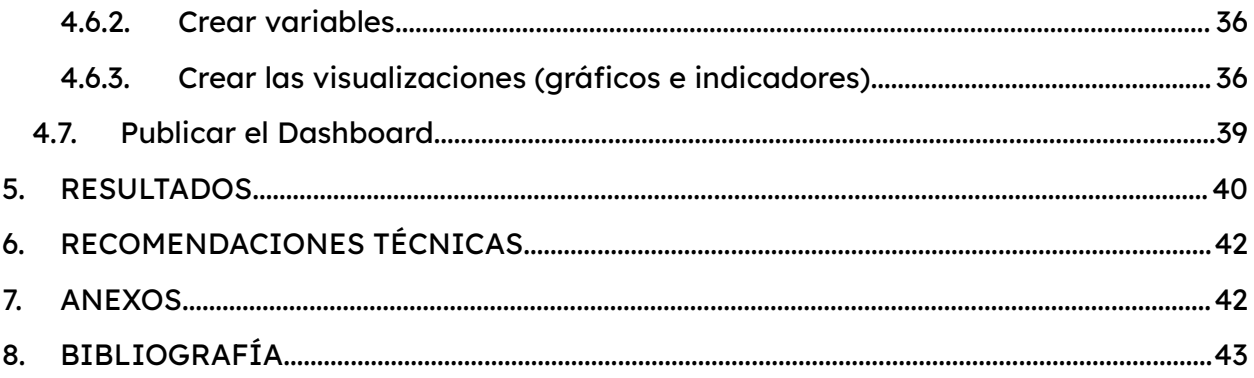

### **ILUSTRACIONES**

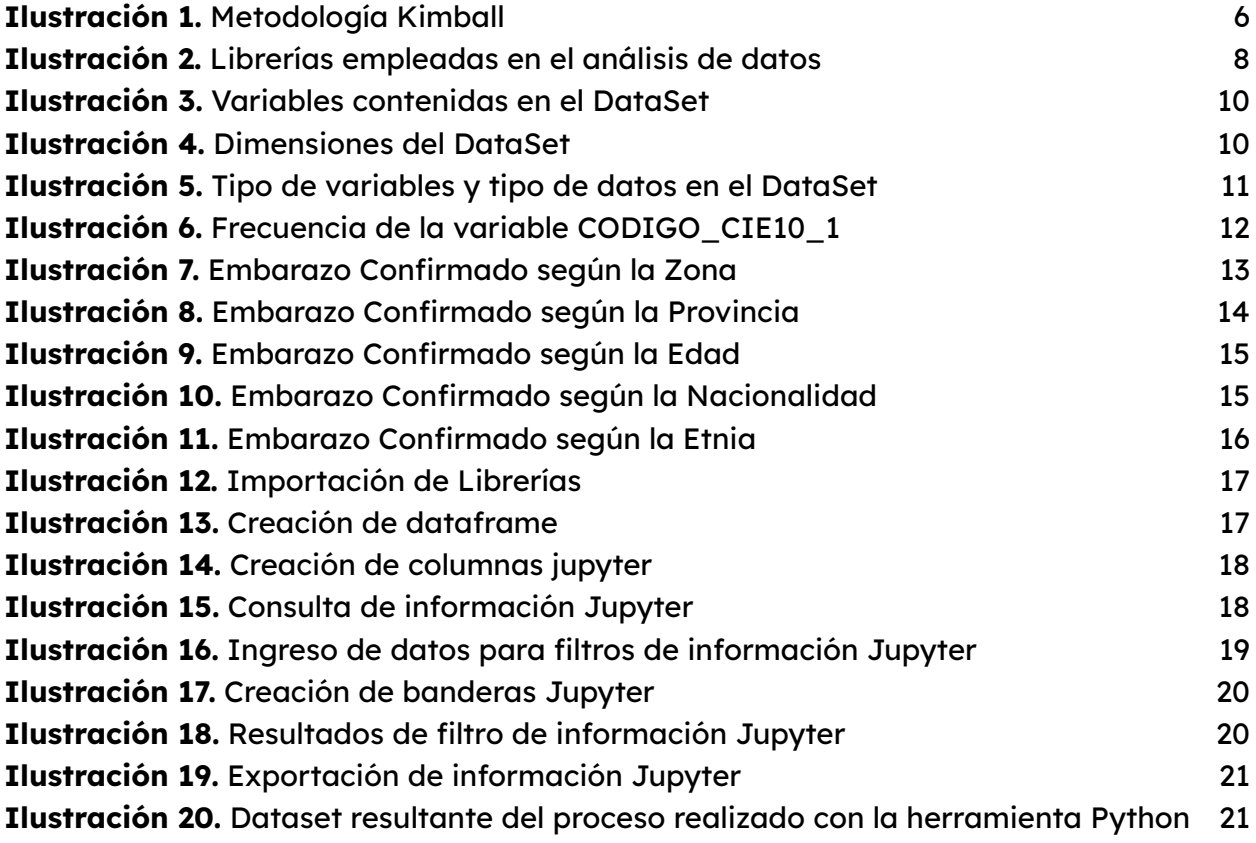

 $\mathbf{r}$ 

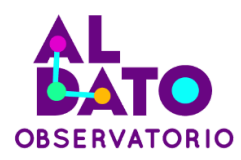

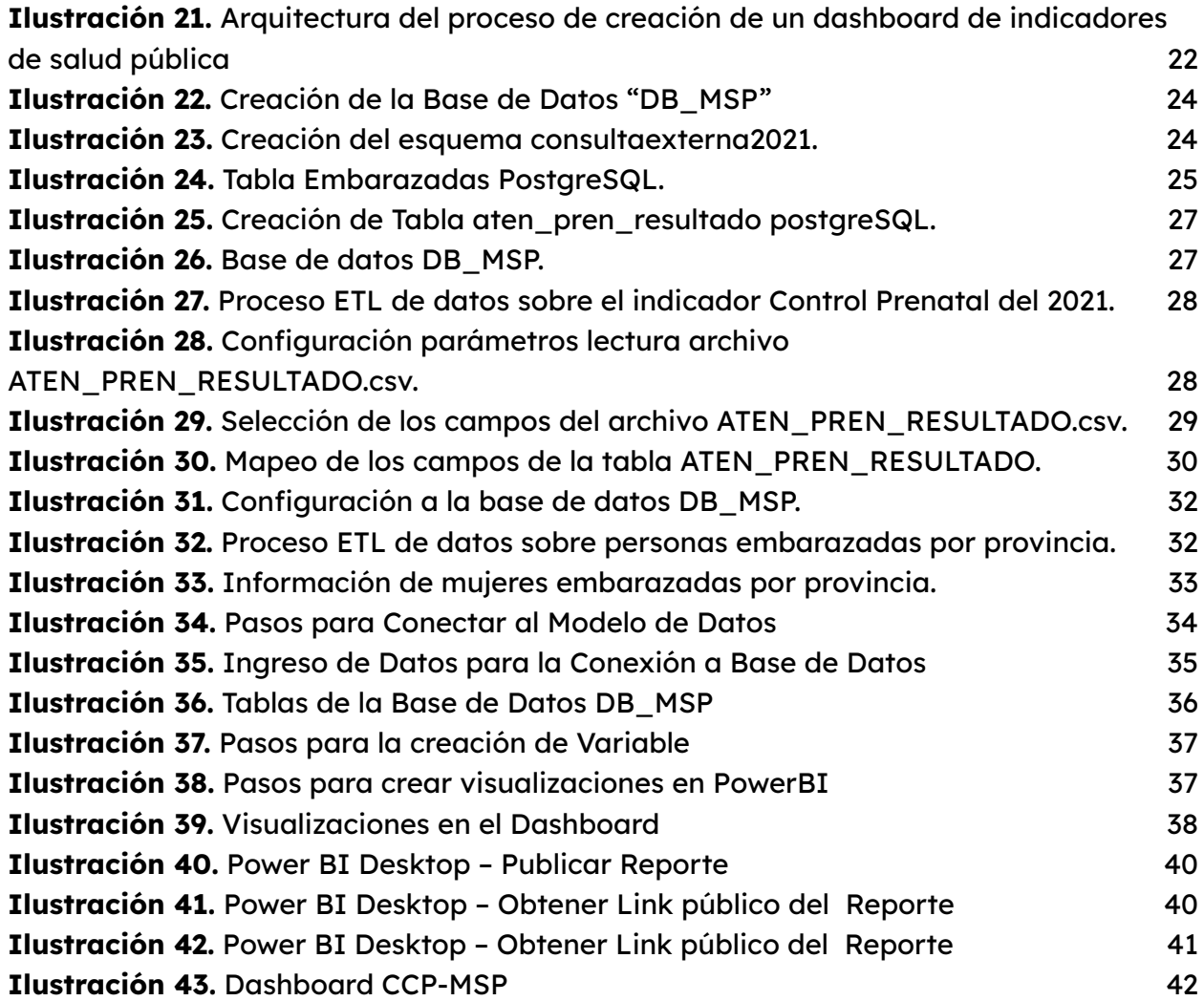

#### **TABLAS**

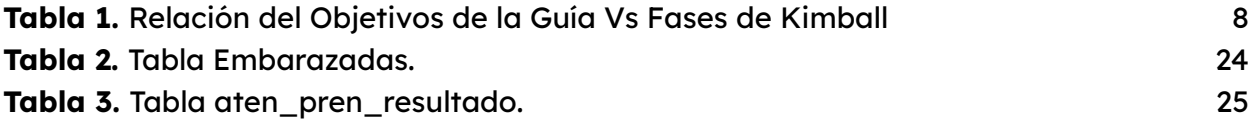

 $\mathbf{O}_{\mathcal{F}}$ 

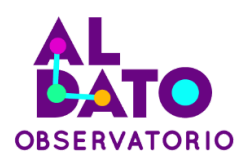

#### **Introducción**

La guía metodológica para la creación de un dashboard del indicador de control prenatal busca sugerir una arquitectura que permita visualizar de manera dinámica y efectiva los datos correspondientes al indicador de control prenatal del año 2021, suministrados por el Ministerio de Salud Pública.

El proceso se estructura en un análisis y procesamiento exhaustivo de los datos del indicador de control prenatal proporcionados por el Ministerio de Salud Pública. La guía propone diseñar un proceso automático que abarque desde la obtención hasta la carga de estos datos en un repositorio específico, haciendo uso de una herramienta E.T.L. y analítica de datos.

Entre las herramientas de trabajo destacadas se encuentra la Metodología Ralph Kimball, ampliamente reconocida en la construcción de Almacenes de Datos. Esta metodología, que se puede ejecutar de forma paralela o secuencial, se erige como un marco sólido para la integración de datos a lo largo del tiempo.

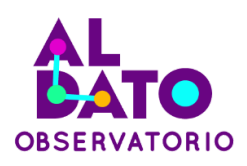

El conjunto de herramientas técnicas abarca desde el omnipresente lenguaje de programación Python hasta la versatilidad del Jupyter Notebook para la ejecución de código. Pentaho Data Integration destaca en la gestión avanzada de datos mediante técnicas ETL, y PostgreSQL, con su capacidad de funcionar como almacén de datos, se integra como sistema de gestión de bases de datos. El flujo metodológico también abraza herramientas especializadas como DBeaver para la administración de bases de datos y Microsoft PowerBI para la visualización de datos y Business Intelligence.

Los insumos utilizados en la implementación incluyen la Base de Datos de Consulta externa del MSP para el servicio ambulatorio, proyecciones poblacionales a nivel de provincia, y la aplicación de diversas librerías de Python como Pandas, Matplotlib y Seaborn durante el análisis exploratorio de datos.

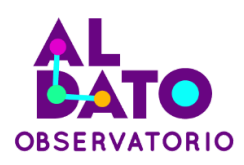

#### <span id="page-8-0"></span>**1. OBJETIVOS**

#### <span id="page-8-1"></span>**1.1. Objetivo General**

Implementar una arquitectura y guía metodológica para visualización del indicador de control prenatal año 2021 - Ministerio de Salud Pública a través de un dashboard / tablero de información dinámico.

#### <span id="page-8-2"></span>**1.2. Objetivos Específicos**

- 1. Realizar el análisis y procesamiento de los datos proporcionados por el Ministerio de Salud Pública sobre el indicador Control Prenatal - 2021.
- 2. Diseñar el proceso automático de obtención, transformación y carga de los datos de control prenatal del año 2021 al repositorio de datos con la utilización de una herramienta E.T.L. y analítica de datos.
- 3. Desarrollar un dashboard dinámico del indicador del Control Prenatal del 2021.

#### <span id="page-8-3"></span>**2. HERRAMIENTAS DE TRABAJO**

A continuación, se detallan las metodologías, técnicas y herramientas utilizadas durante la implementación de la Arquitectura que se planteó como objetivo. El orden corresponde a las fases de la metodología adoptada.

#### <span id="page-8-4"></span>**1.1. Metodología Ralph Kimball**

La Metodología Kimball es ampliamente utilizada para la construcción de Almacenes de Datos, como almacén de datos nos referimos a un conjunto de datos

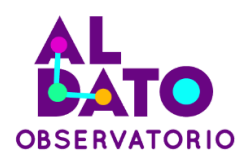

que sea integrado, persistente en el tiempo, dinámico en cuanto a su actualización y que ayude a la toma de decisiones para la entidad que lo implementa.

A continuación, en la ilustración 1, se muestran las fases de la Metodología Kimball, es importante recalcar que la metodología fue diseñada para que las fases puedan ser ejecutadas de forma paralela o secuencial (Kimball Group, s.f.).

<span id="page-9-1"></span>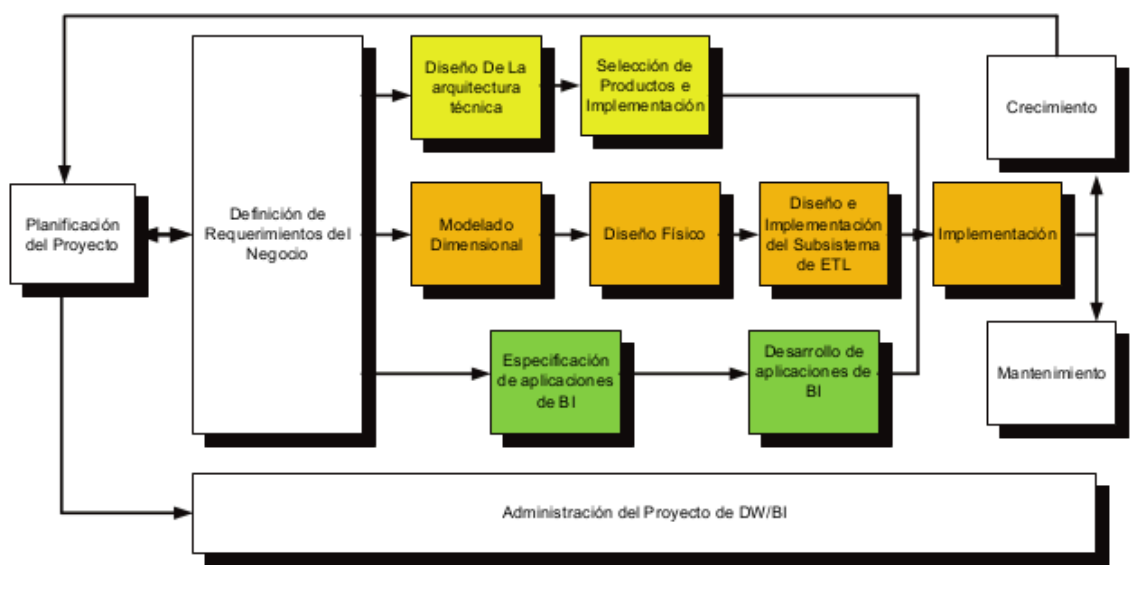

**Ilustración 1.** Metodología Kimball

#### **Fuente:**

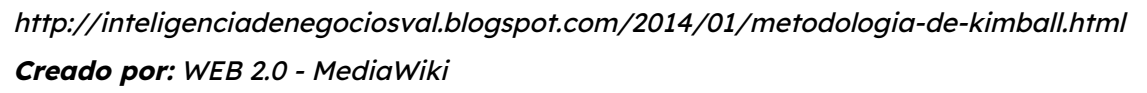

#### <span id="page-9-0"></span>**1.2. Python**

Es un lenguaje de programación que en la actualidad tiene un amplio uso entre los desarrolladores encargados de implementar soluciones de software, ciencia de datos y Machine Learning. Entre sus principales características se encuentran:

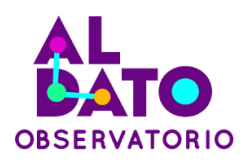

facilidad de aprendizaje, capacidad de ejecución en varias plataformas, ser un lenguaje interpretado y también ser de código abierto (AWS, 2023).

#### <span id="page-10-0"></span>**1.3. Jupyter Notebook**

El Jupyter Notebook es una aplicación web de código abierto, desarrollada utilizando lenguaje HTML que permite crear, compartir y editar documentos en los que se puede ejecutar código python, hacer anotaciones, insertar ecuaciones, visualizar resultados y documentar funcionalidades (Martín, 2018).

#### <span id="page-10-1"></span>**1.4. Pentaho Data Integration**

Pentaho Data Integration, PDI por sus siglas, es parte de la suite multiplataforma de inteligencia empresarial de código abierto PENTAHO. Su objetivo principal está orientado a la gestión avanzada de datos a través técnicas ETL (Extract, Transform y Load) para convertir datos brutos en datos netos; partiendo de descartar información poco útil y manteniendo aquella que puede agregar valor en un formato más limpio y estructurado. Esta información limpia nos permitirá generar informes, reportes, cuadros de mando, estadísticas y gráficas que sean más fáciles de usar e interpretar (Comunidad Empresas, 2023).

#### **1.5. PostgreSQL**

PostgreSQL es un sistema de gestión de bases de datos relacionales (RDBMS) de código abierto, aunque fue diseñado para sistemas transaccionales, puede ajustarse y funcionar como almacén de datos. Las bases de datos transaccionales están pensadas para responder a muchas solicitudes de consulta en forma eficientemente; para esto, la mayoría de las bases de datos almacenan datos por filas; esto permite cargar filas completas de manera eficiente desde el disco.

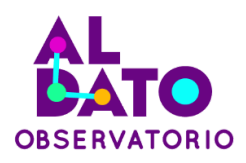

PostgreSQL, aunque está orientado a filas, también puede funcionar fácilmente con consultas analíticas (Elsamadisi, 2021).

#### <span id="page-11-0"></span>**1.6. DBeaver**

DBeaver es una aplicación de software cliente de SQL y una herramienta de administración de bases de datos. Para las bases de datos relacionales, utiliza la interfaz de programación de aplicaciones JDBC para interactuar con las bases de datos a través de un controlador JDBC (Jiménez, 2023).

#### <span id="page-11-1"></span>**1.7. Microsoft PowerBI**

Microsoft PowerBI es una herramienta de Business Intelligence y visualización de datos, proporciona a los usuarios no especializados herramientas para agregar, analizar, visualizar y compartir datos. La interfaz de usuario de Microsoft Power BI es bastante intuitiva, dispone de una versión gratuita que está destinada a propietarios de pequeñas y medianas empresas, se puede conectar a una gran variedad de fuentes de datos, desde archivos Excel, bases de datos y aplicaciones en la nube (Microsoft, 2023).

#### <span id="page-11-2"></span>**3. INSUMOS**

Los insumos usados en la implementación de la Arquitectura Técnica para la publicación del del dashboard del Indicador del Ministerio de Salud Pública (MSP) planteado:

1. Base de Datos de Consulta externa del MSP que corresponde al servicio ambulatorio para pacientes con una cita previa que acceden a atenciones médicas. ANEXO 1

12 de 59

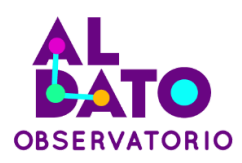

- 2. Proyecciones poblacionales a nivel de provincia. ANEXO 2
- 3. Python. Dentro del análisis exploratorio de los datos se emplearon las siguientes librerías:
	- Pandas: librería de Python especializada en el manejo y análisis de estructuras de datos.
	- Matplotlib: biblioteca para la generación de gráficos en dos dimensiones, a partir de datos contenidos en listas o arrays en el lenguaje de programación Python.
	- Seaborn: Proporciona varias funciones para personalizar los gráficos.

**Ilustración 2.** Librerías empleadas en el análisis de datos

```
In [73]: # Importo Las Librerías básicas:
import pandas as pd
import matplotlib.pyplot as plt
import seaborn as sns
```
**Fuente:** Datos de MSP – Indicador CCP – 2021 **Creado por:** Daniel Alvarez, Jose Cuasapaz, Wilmer Guamaní, Claudia Jaramillo

#### <span id="page-12-0"></span>**4. PROCEDIMIENTOS**

El procedimiento utilizado se basa en la metodología Ralph Kimball, para lo cual es necesario presentar la relación que tiene los objetivos específicos planteados y su correspondencia con los componentes de la metodología Ralph Kimball.

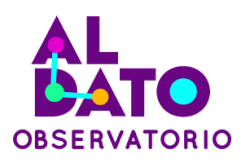

<span id="page-13-1"></span>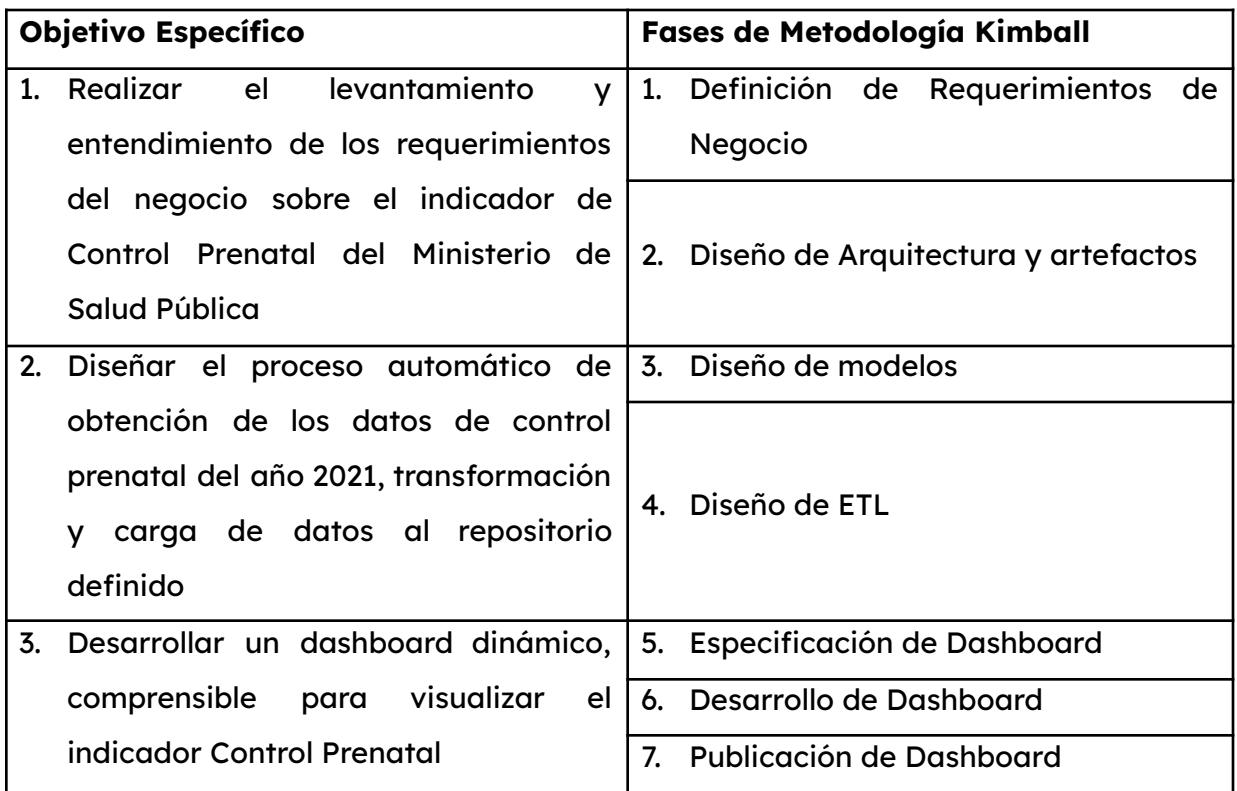

#### **Tabla 1.** Relación del Objetivos de la Guía Vs Fases de Kimball

**Creado por:** Daniel Alvarez, Jose Cuasapaz, Wilmer Guamaní, Claudia Jaramillo

#### <span id="page-13-0"></span>**3.1. Definición de Requerimientos de Negocio**

Los requerimientos del negocio tienen un rol central en el marco de trabajo ya que soportan de las tareas subsiguientes y a la vez definen la planificación y esfuerzo necesario para desarrollar el presente trabajo.

Como paso previo se realizó un entendimiento general del problema. Para lo cual el Ministerio de Salud Pública requiere comunicar en forma efectiva e intuitiva, desde la perspectiva de la ciudadanía, los indicadores de salud que actualmente se realiza a través de boletines; ya que su principal audiencia está conformada por la ciudadanía y las personas encargadas de la política pública de salud, cuya misión se enfoca en

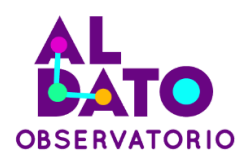

garantizar el derecho a la salud de la población en el territorio ecuatoriano (Plan Estratégico Institucional 2021-2025).

Con base en el dataset de consulta externa del MSP, es necesario calcular el indicador de Control Prenatal correspondiente al año 2021, y los resultados obtenidos deben ser visualizados en un tablero mediante una herramienta de Business Intelligence.

Es importante realizar un estudio previo de los datos, es así que se procedió a realizarlo a través de Python, con el proceso detallado a continuación:

#### <span id="page-14-0"></span>**3.1.1. Comprender el problema**

#### Contenido del conjunto de datos:

Para entender el contenido se tiene que definir el significado y la relevancia de cada variable con respecto al problema.

Los indicadores de salud están sujetos al análisis de las variables CODIGO CIE10 1, CODIGO\_CIE10\_2, CODIGO\_CIE10\_3 (Código del diagnóstico CIE-10 el cual se obtiene de la Clasificación Estadística Internacional de Enfermedades y Problemas Relacionados con la Salud).

Las demás variables se describen de la siguiente manera:

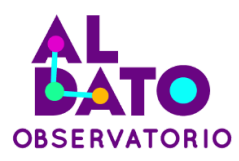

#### **Ilustración 3.** Variables contenidas en el Dataset

```
In [11]: # Revisaremos Las columnas contenidas dentro del dataset
    print('Información en el dataset:')
    print(data.keys())
    Información en el dataset:
    Index(['ZONA', 'PROVINCIA', 'CANTON', 'CODIGO_ESTABLECIMIENTO',
                FECHA_ATENCION', 'FECHA_NACIMIENTO', 'SEXO', 'NACIONALIDAD',
               "AUTOIDENTIFICACION_ETNICA", "PROVINCIA_RESIDENCIA",<br>"CANTON_RESIDENCIA", "GRUPO_PRIORITARIO_1", "GRUPO_PRIORITARIO_2",<br>"GRUPO_PRIORITARIO_3", "CODIGO_CIE10_1", "DESCRIPCION_CIE10_1",
               'TIPO_ATENCION1', 'CONDICION_DIAGNOSTICO1', 'CODIGO_CIE10_2',
               "DESCRIPCION_CIE10_2', 'TIPO_ATENCION2', 'CONDICION_DIAGNOSTICO2',<br>'CODIGO_CIE10_3', 'DESCRIPCION_CIE10_3', 'TIPO_ATENCION3',<br>'CODIGO_CIE10_3', 'DESCRIPCION_CIE10_3', 'TIPO_ATENCION3',
               'CONDICION_DIAGNOSTICO3', 'EDAD_ANIOS'],
             dtype='object')
```
**Fuente:** Datos de MSP – Indicador CCP – 2021 **Creado por:** Daniel Alvarez, Jose Cuasapaz, Wilmer Guamaní, Claudia Jaramillo

#### Cantidad de datos:

<span id="page-15-1"></span>Para conocer la cantidad de datos que se tiene que a analizar se muestra las dimensiones del Dataset, de la siguiente manera:

**Ilustración 4.** Dimensiones del Dataset

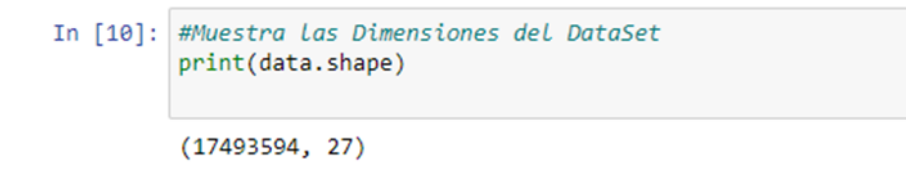

**Fuente:** Datos de MSP – Indicador CCP – 2021 **Creado por:** Daniel Alvarez, Jose Cuasapaz, Wilmer Guamaní, Claudia Jaramillo

#### Variables del dataset:

Para identificar qué variables componen el dataset se compone en su mayoría por variables categóricas que se detallan a continuación:

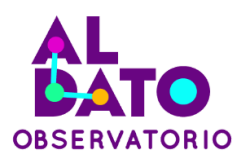

#### In [20]: #Permite conocer el tipo de dato y de la clase de variable  $data.info()$ <class 'pandas.core.frame.DataFrame'> RangeIndex: 17493594 entries, 0 to 17493593 Data columns (total 27 columns): # Column **Dtype** ... .....**.**  $\frac{1}{2}$ 0 ZONA object 1 PROVINCIA object 2 CANTON object 3 CODIGO ESTABLECIMIENTO int64 4 FECHA\_ATENCION object 5 FECHA\_NACIMIENTO object 6 SEXO object 7 NACIONALIDAD object 8 AUTOIDENTIFICACION\_ETNICA object 9 PROVINCIA\_RESIDENCIA object 10 CANTON\_RESIDENCIA object 11 GRUPO\_PRIORITARIO\_1 object 12 GRUPO\_PRIORITARIO\_2 object 13 GRUPO\_PRIORITARIO\_3 object 14 CODIGO\_CIE10\_1 object 15 DESCRIPCION\_CIE10\_1 object 16 TIPO\_ATENCION1 object 17 CONDICION\_DIAGNOSTICO1 object 18 CODIGO\_CIE10\_2 object 19 DESCRIPCION\_CIE10\_2 object 20 TIPO ATENCION2 object 21 CONDICION\_DIAGNOSTICO2 object 22 CODIGO\_CIE10\_3 object 23 DESCRIPCION\_CIE10\_3 object 24 TIPO\_ATENCION3 object 25 CONDICION DIAGNOSTICO3 object 26 EDAD\_ANIOS int64  $dtypes: int64(2), object(25)$

#### <span id="page-16-1"></span>**Ilustración 5.** Tipo de variables y tipo de datos en el Dataset

**Fuente:** Datos de MSP – Indicador CCP – 2021 **Creado por:** Daniel Alvarez, Jose Cuasapaz, Wilmer Guamaní, Claudia Jaramillo

#### <span id="page-16-0"></span>**3.1.2. Diagnósticos Iniciales**

memory usage: 3.5+ GB

Para comprender qué códigos de tipo de diagnóstico prevalecen en el dataset se muestra una tabla de frecuencias.

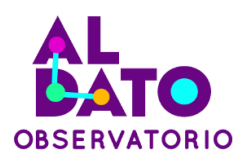

#### **Ilustración 6.** Frecuencia de la variable CODIGO\_CIE10\_1

<span id="page-17-0"></span>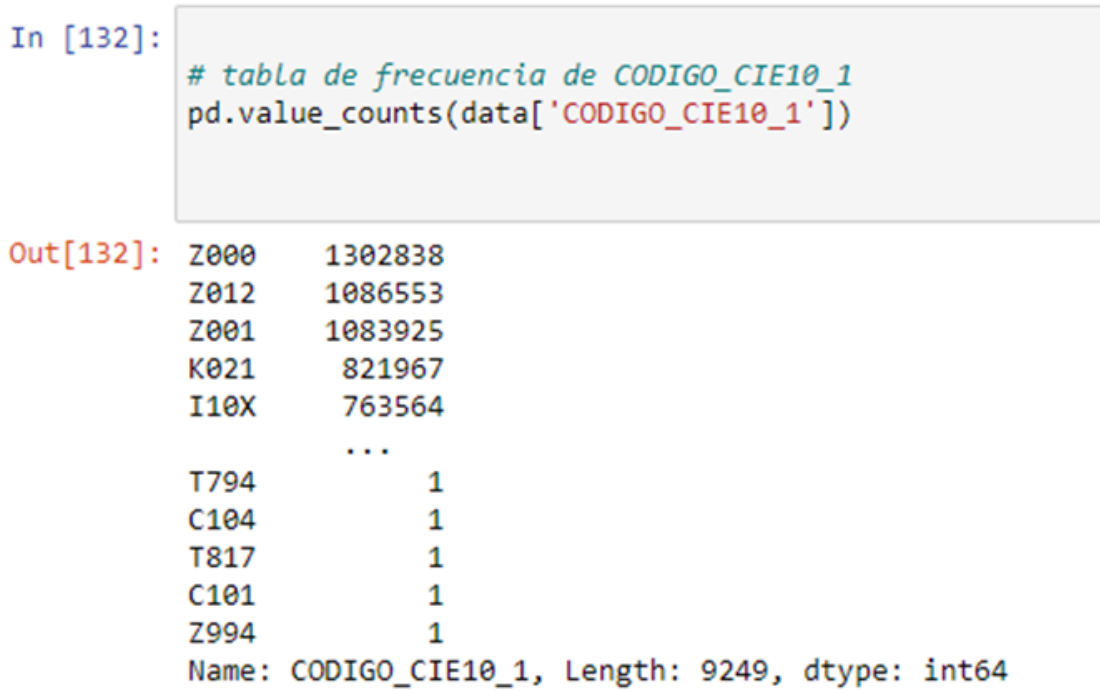

**Fuente:** Datos de MSP – Indicador CCP – 2021 **Creado por:** Daniel Alvarez, Jose Cuasapaz, Wilmer Guamaní, Claudia Jaramillo

Las variables priorizadas en este ejemplo son:

- CODIGO\_CIE10\_1: Código del diagnóstico CIE-10 el cual se obtiene de la Clasificación Estadística Internacional de Enfermedades y Problemas Relacionados con la Salud.
- ZONA: Zona a la que pertenece el establecimiento de salud.
- PROVINCIA: Provincia a la que pertenece el establecimiento de salud.
- EDAD\_ANIOS: Edad del paciente.
- NACIONALIDAD: Nacionalidad del paciente.
- AUTOIDENTIFICACION\_ETNICA: Auto identificación étnica del paciente.

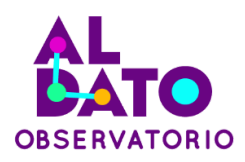

Con base en las principales variables identificadas a continuación se interpreta las relaciones entre variables sugeridas:

1. Para identificar embarazos confirmados por zona, se utilizan las variables CODIGO\_CIE10\_1=Z321 y ZONA. Se observa en la siguiente ilustración que una gran concentración de embarazos se da en la Zona 5.

**Ilustración 7.** Embarazo Confirmado según la Zona

<span id="page-18-0"></span>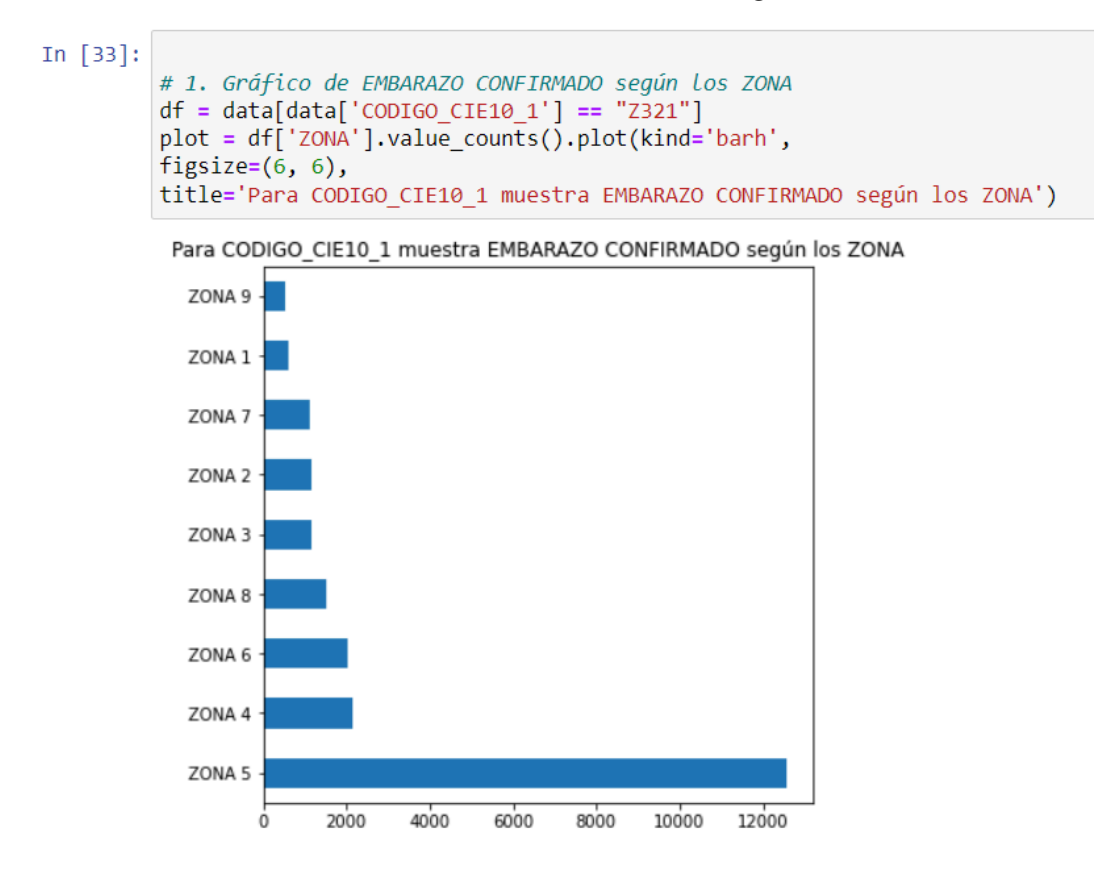

**Fuente:** Datos de MSP – Indicador CCP – 2021 **Creado por:** Daniel Alvarez, Jose Cuasapaz, Wilmer Guamaní, Claudia Jaramillo

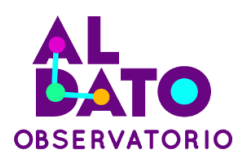

2. Para identificar embarazos confirmados por provincia, se utilizan las variables CODIGO\_CIE10\_1=Z321 y PROVINCIA. Se observa en la siguiente ilustración las provincias con mayor concentración de embarazos son Los Ríos y Guayas.

<span id="page-19-0"></span>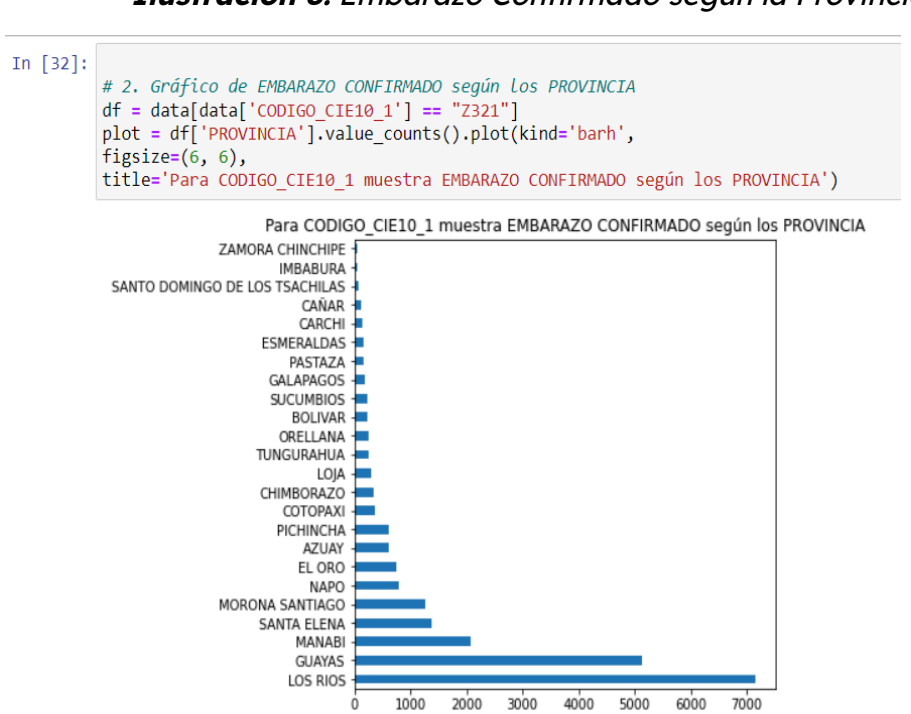

**Ilustración 8.** Embarazo Confirmado según la Provincia

**Fuente:** Datos de MSP – Indicador CCP – 2021 **Creado por:** Daniel Alvarez, Jose Cuasapaz, Wilmer Guamaní, Claudia Jaramillo

4. Para identificar embarazos confirmados por Edad, se utilizan las variables CODIGO\_CIE10\_1=Z321 y EDAD. Se observa en la siguiente ilustración que aproximadamente más del 50% de los embarazos se concentran entre las edades de 17 a 25 años.

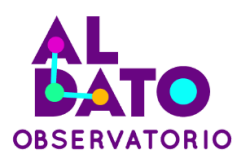

<span id="page-20-0"></span>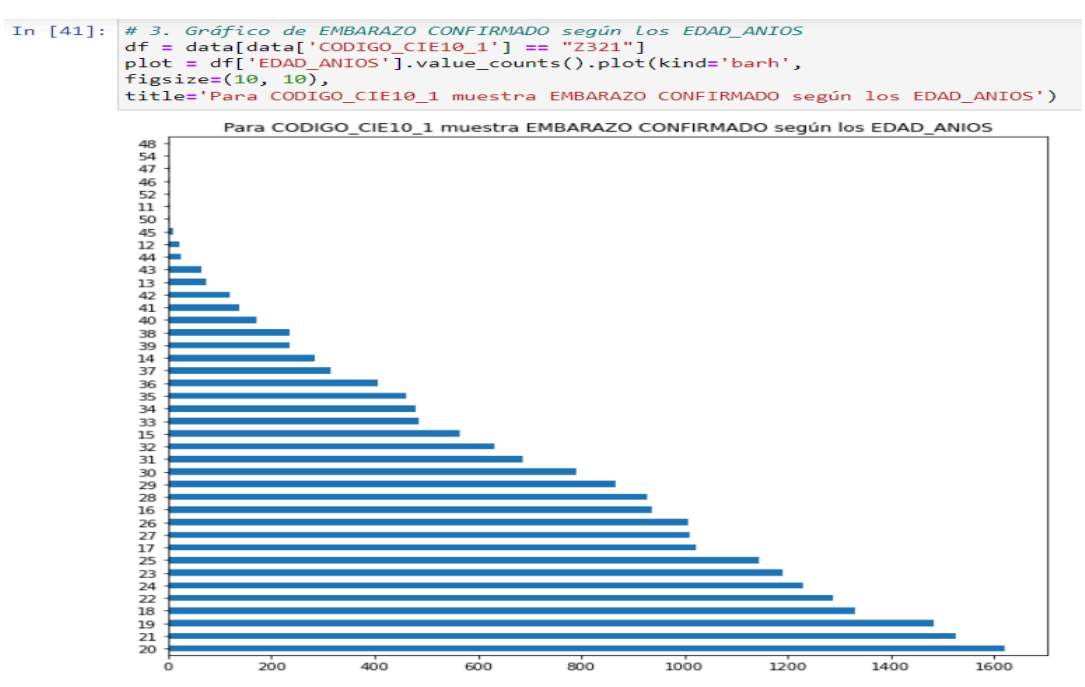

#### **Ilustración 9.** Embarazo Confirmado según la Edad

**Fuente:** Datos de MSP – Indicador CCP – 2021

**Creado por:** Daniel Alvarez, Jose Cuasapaz, Wilmer Guamaní, Claudia Jaramillo

5. Para identificar embarazos confirmados por Nacionalidad, se utilizan las variables CODIGO\_CIE10\_1=Z321 y NACIONALIDAD. Se observa en la siguiente ilustración que la segunda nacionalidad en registrar embarazo es la venezolana después de la ecuatoriana.

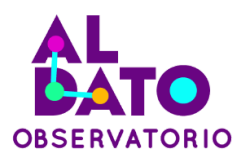

<span id="page-21-0"></span>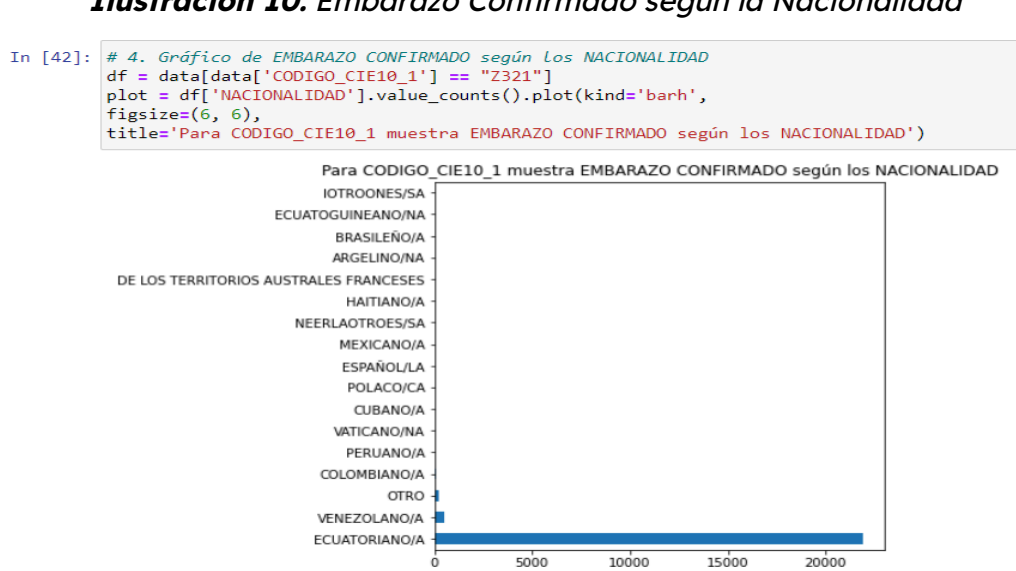

#### **Ilustración 10.** Embarazo Confirmado según la Nacionalidad

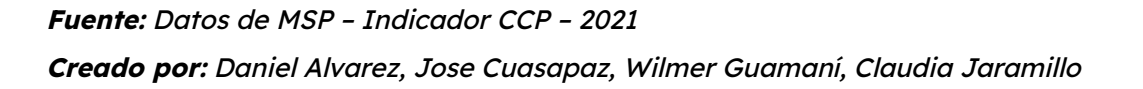

5. Para identificar embarazos confirmados por Identidad Étnica, se utiliza las variables CODIGO\_CIE10\_1=Z321 y AUTOIDENTIFICACION\_ETNICA. Se observa en la siguiente ilustración que en relación a la etnia la población que predomina en los embarazos es la mestiza, seguida de la indígena y la montubia.

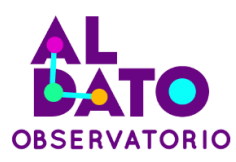

<span id="page-22-1"></span>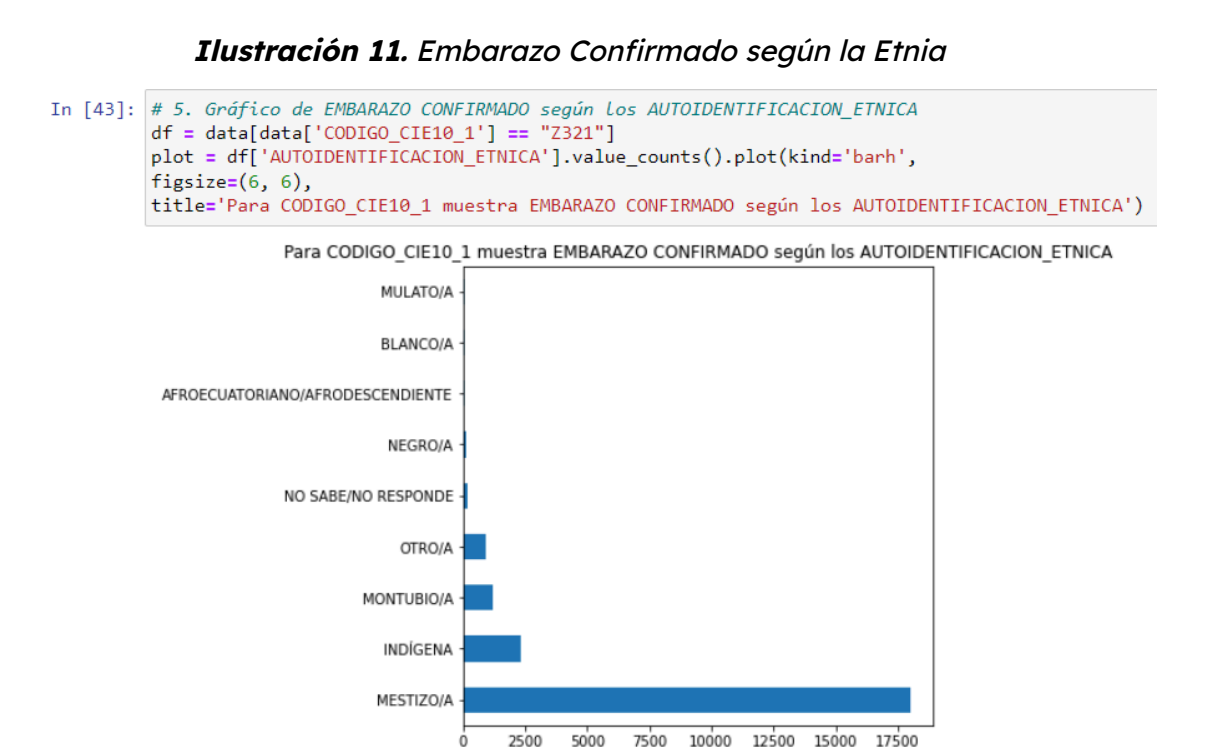

**Fuente:** Datos de MSP – Indicador CCP – 2021 **Creado por:** Daniel Alvarez, Jose Cuasapaz, Wilmer Guamaní, Claudia Jaramillo

0

En conclusión, después de realizar una revisión general de los datos y la interrelación de las variables se puede identificar claramente la temática sobre la cual debe presentar información del dashboard en una herramienta de visualización sin perder la visión de negocio.

#### <span id="page-22-0"></span>**3.1.3. Depuración del dataset**

Una vez realizada la tarea de análisis exploratorio inicial de los datos, se procede a depurar y preparar el dataset para poder calcular el indicador que se ha planteado como alcance, es decir el Control Prenatal del 2021.

Dentro de la herramienta Jupyter fue creado un nuevo Notebook; a continuación, vamos a revisar el código que contiene el mencionado script.

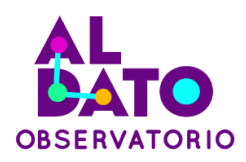

<span id="page-23-0"></span>1. Se realiza la importación de las librerías a utilizar:

**Ilustración 12.** Importación de librerías

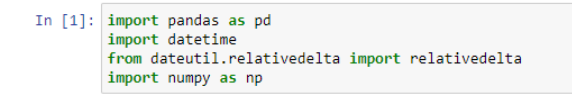

**Fuente:** Jupyter Noteboook **Creado por:** Daniel Alvarez, Jose Cuasapaz, Wilmer Guamaní, Claudia Jaramillo

2. Se crea un dataframe con los datos del archivo original del archivo: Consulta Externa 2021.csv.

<span id="page-23-1"></span>**Ilustración 13.** Creación de dataframe

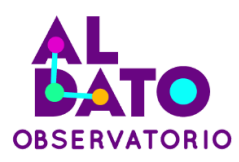

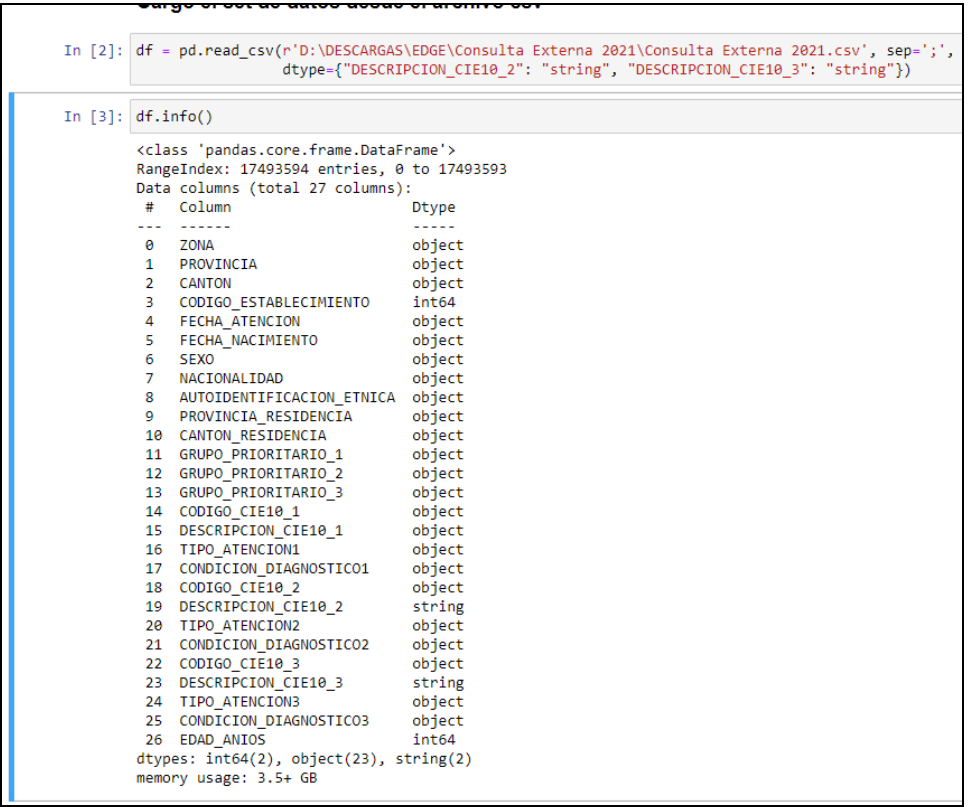

#### **Fuente:** Jupyter Notebook

**Creado por:** Daniel Alvarez, Jose Cuasapaz, Wilmer Guamaní, Claudia Jaramillo

3. Con los datos cargados se crea una columna como identificador único de cada registro, se crea un nuevo data frame filtrado solo con los registros "MUJER". Y se visualiza la información de este nuevo data frame creado.

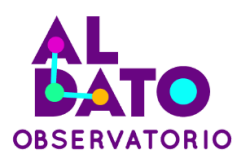

#### **Ilustración 14.** Creación de columnas jupyter

<span id="page-25-0"></span>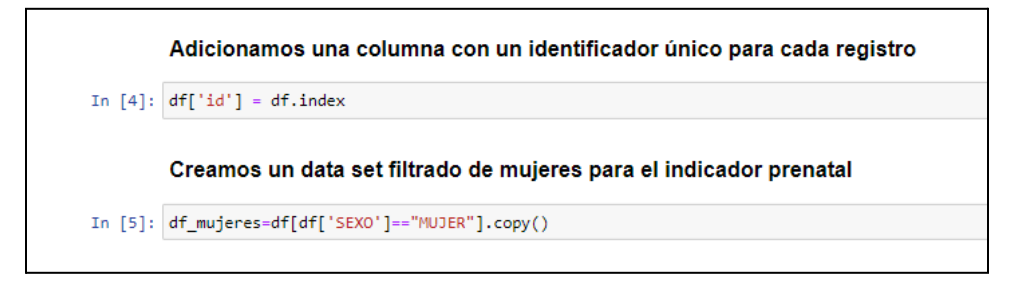

**Fuente:** Jupyter Notebook

**Creado por:** Daniel Alvarez, Jose Cuasapaz, Wilmer Guamaní, Claudia Jaramillo

<span id="page-25-1"></span>4. Para realizar las consultas se utiliza los siguientes comandos:

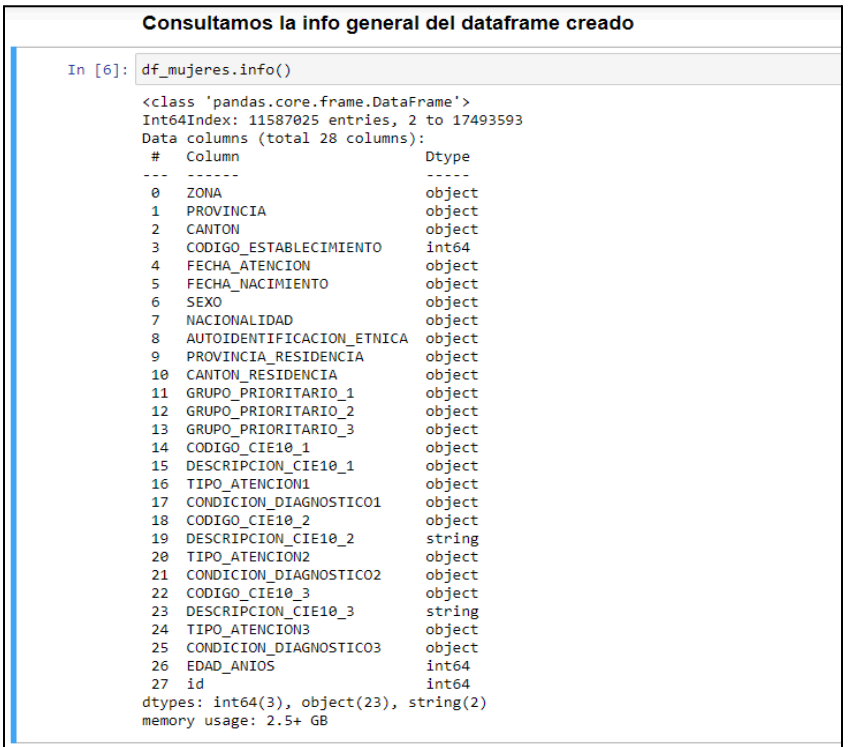

**Ilustración 15.** Consulta de información Jupyter

**Fuente:** Jupyter Notebook

**Creado por:** Daniel Alvarez, Jose Cuasapaz, Wilmer Guamaní, Claudia Jaramillo

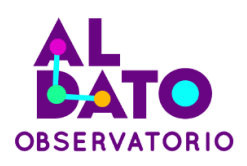

5. Se crean y se llenan tres campos nuevos para poder filtrar las atenciones que corresponden a control prenatal, en el segundo campo se registra si corresponde PRIMERA atención y en el tercer campo se registra si se cumplen o no ambas condiciones. Esto se aplica para los tres campos donde se registran las atenciones para cada registro.

**Ilustración 16.** Ingreso de datos para filtros de información Jupyter

<span id="page-26-0"></span>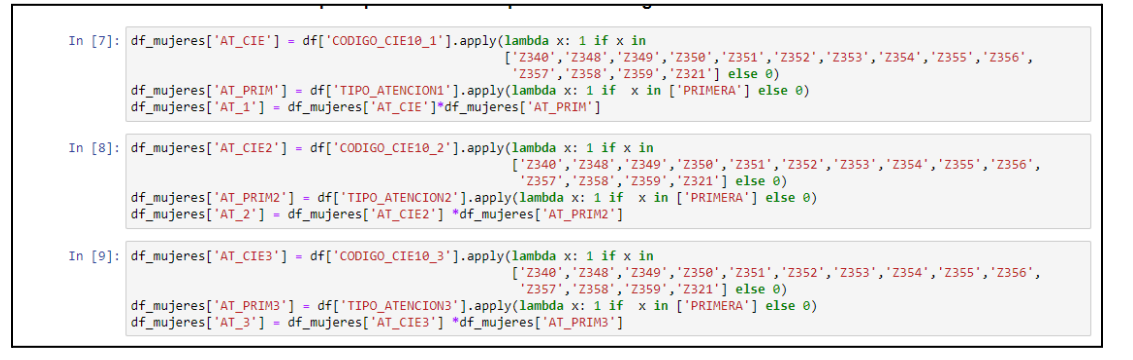

#### **Fuente:** Jupyter Notebook

**Creado por:** Daniel Alvarez, Jose Cuasapaz, Wilmer Guamaní, Claudia Jaramillo

6. Se aplica una fórmula de suma de las banderas de los tres campos de atención para identificar si cada registro cumple con al menos una atención primaria correspondiente a control prenatal.

#### **Ilustración 17.** Creación de banderas Jupyter

<span id="page-26-1"></span>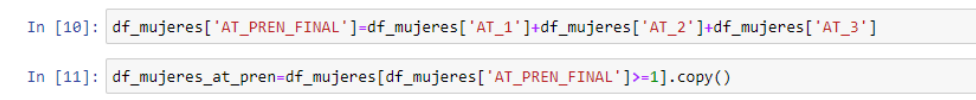

#### **Fuente:** Jupyter Notebook

**Creado por:** Daniel Alvarez, Jose Cuasapaz, Wilmer Guamaní, Claudia Jaramillo

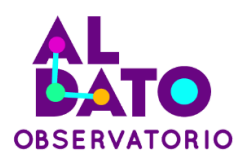

<span id="page-27-0"></span>7. Se exporta el resultado con cada registro que cumple las condiciones para ser cargado en la BDD.

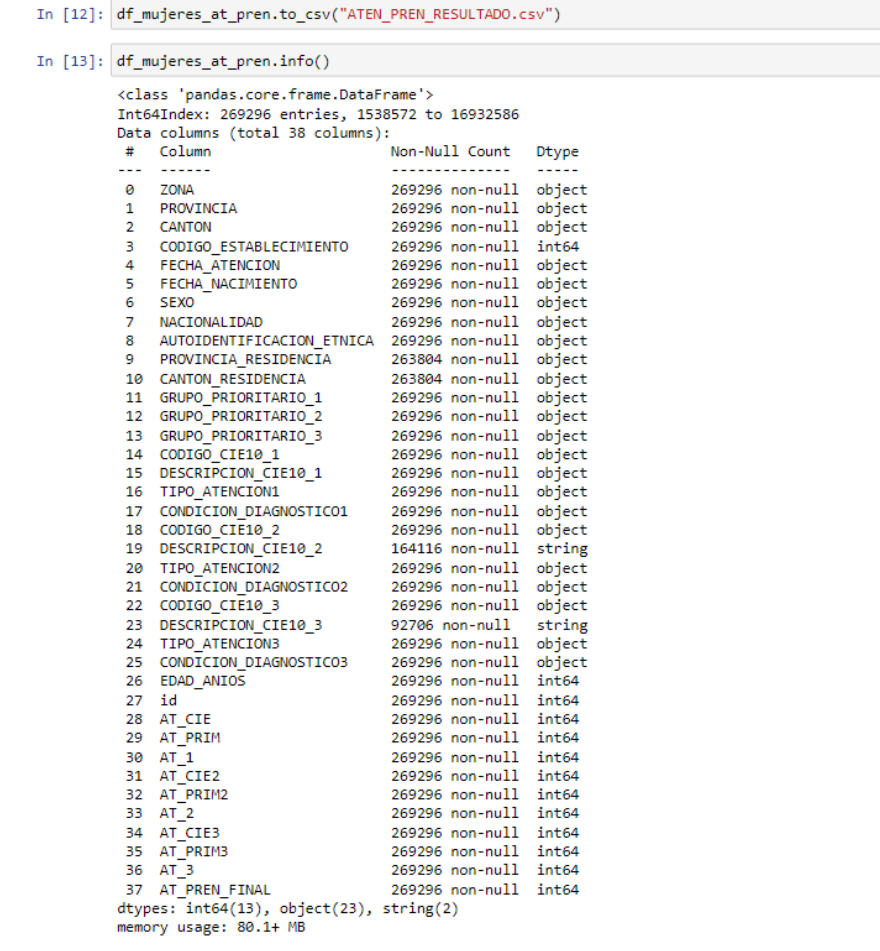

**Ilustración 18.** Resultados de filtro de información Jupyter

**Fuente:** Jupyter Notebook

**Creado por:** Daniel Alvarez, Jose Cuasapaz, Wilmer Guamaní, Claudia Jaramillo

8. Adicionalmente se exportan los resultados agregados por provincia para que sean cargados a la BDD.

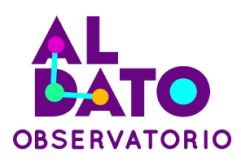

#### **Ilustración 19.** Exportación de información Jupyter

<span id="page-28-0"></span>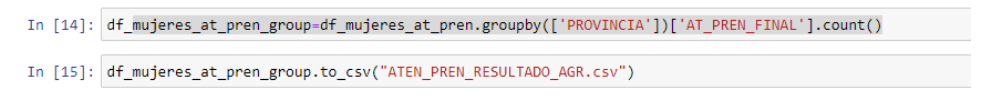

#### **Fuente:** Jupyter Notebook

**Creado por:** Daniel Alvarez, Jose Cuasapaz, Wilmer Guamaní, Claudia Jaramillo

9. Finalmente se obtiene como salida el archivo .csv que contiene los registros (269.296 de un total de 17'493.594) y que van a ser tomados en cuenta para el cálculo del indicador.

<span id="page-28-1"></span>**Ilustración 20.** Dataset resultante del proceso realizado con la herramienta Python

|                |                                                               |                                                                                                    |                                                  |                                          |                                           |    |                                     |                  | ATEN PREN RESULTADO.csv - Excel (Error de activación de productos)                                                                         |                                 |                                                |                            |                                              |                            |                                      |         |                                                      |                         | 国 - 日 X                               |                             |                    |
|----------------|---------------------------------------------------------------|----------------------------------------------------------------------------------------------------|--------------------------------------------------|------------------------------------------|-------------------------------------------|----|-------------------------------------|------------------|----------------------------------------------------------------------------------------------------|---------------------------------|------------------------------------------------|----------------------------|----------------------------------------------|----------------------------|--------------------------------------|---------|------------------------------------------------------|-------------------------|---------------------------------------|-----------------------------|--------------------|
| Archivo        |                                                               | Iniciar sesión Q Compartir<br>$Q$ ; Qué desea hacer?<br>Inicio<br>Datos<br>Revisar<br>Vista<br>Complementos<br>Acrobat<br>Insertar<br>Diseño de página<br>Fórmulas |                                                  |                                          |                                           |    |                                     |                  |                                                                                                    |                                 |                                                |                            |                                              |                            |                                      |         |                                                      |                         |                                       |                             |                    |
| dia .<br>Pegar | X<br>ĥ.                                                       | Calibri<br>N K S                                                                                                    | $+11$<br>田 -<br>$\boldsymbol{\mathrm{v}}$        | $- A^2$<br>$\mathcal{O}$ + $\mathcal{A}$ | $\equiv$<br>$\equiv$ $\equiv$<br>$\equiv$ | 相关 | Ajustar texto<br>Combinar y centrar |                  | General<br>$$ - 9600$                                                                                                    | $\frac{6}{36}$ $\frac{90}{4.0}$ | ŀ,<br>Formato                                  | condicional - como tabla - | Dar formato Estilos de<br>celda <sup>-</sup> | ₽mmen<br><del>€</del><br>m | T.<br>Ħ<br>Insertar Eliminar Formato | Ħ       | $\Sigma$ Autosuma<br><b>V</b> Rellenar -<br>Borrar * | $A_{\nabla}$<br>Ordenar | Buscar v<br>v filtrar * seleccionar * |                             |                    |
|                | Portapapeles <sub>5</sub>                                     |                                                                                                    | Fuente                                           |                                          | Fv.                                       |    | Alineación                          |                  | $\overline{12}$<br>Número                                                                                                    | Fs                              |                                                | Estilos                    |                                              |                            | Celdas                               |         |                                                      | Modificar               |                                       |                             | ٨                  |
|                | $H$ 5.<br>$\rightarrow$                                       |                                                                                                    |                                                  |                                          |                                           |    |                                     |                  |                                                                                                    |                                 |                                                |                            |                                              |                            |                                      |         |                                                      |                         |                                       |                             |                    |
| A1             | $\times$<br>$\mathbf{v}$<br>$\checkmark$<br><b>ZONA</b><br>fx |                                                                                                    |                                                  |                                          |                                           |    |                                     |                  |                                                                                                    |                                 |                                                | $\boldsymbol{\lambda}$     |                                              |                            |                                      |         |                                                      |                         |                                       |                             |                    |
|                |                                                               | $\mathbf{B}$                                                                                                    | c                                                | D                                        | Ε                                         | F. | G                                   | H                | $\mathbf{I}$<br>$\blacksquare$                                                                                                    | K                               | L.                                             | М                          | N                                            | $\circ$                    | P                                    | $\circ$ | R.                                                   | s                       | п.                                    |                             | $U$ $\overline{A}$ |
|                | <b>ZONA</b>                                                   | <b>PROVINCIA CANTON</b>                                                                                                    |                                                  |                                          | CODIGO_ES FECHA_ATEI FECHA_NAC SEXO       |    |                                     |                  | NACIONALIDAUTOIDENTIPROVINCIA CANTON REGRUPO PRI GRUPO PRI GRUPO PRI CODIGO CIEDESCRIPCIO TIPO ATENDOONDICION CODIGO CIEDESCRIPCIO TIPO A1 |                                 |                                                |                            |                                              |                            |                                      |         |                                                      |                         |                                       |                             |                    |
|                | 2 ZONA 5                                                      | LOS RIOS QUEVEDO                                                                                                    |                                                  |                                          | 1233 11/03/2021 21/12/2000 MUJER          |    |                                     |                  | ECUATORIAI MESTIZO/A LOS RIOS                                                                                                    |                                 | VALENCIA EMBARAZAL NO APLICA NO APLICA Z321    |                            |                                              |                            | <b>EMBARAZO PRIMERA</b>              |         | NO APLICA NO APLICA                                  |                         |                                       | <b>NO APLI</b>              |                    |
|                | 3 ZONA 6                                                      |                                                                                                    | <b>MORONA S/ TIWINTZA</b>                        |                                          | 1487 11/03/2021 11/03/1997 MUJER          |    |                                     | PERUANO/A OTRO/A |                                                                                                    | MORONA S/ TIWINTZA              |                                                |                            | EMBARAZALNO APLICA NO APLICA Z321            |                            | <b>EMBARAZO PRIMERA</b>              |         | NO APLICA NO APLICA                                  |                         |                                       | <b>NO APLI</b>              |                    |
|                | 4 ZONA 6                                                      |                                                                                                    | <b>MORONA SATIWINTZA</b>                         |                                          | 1487 11/03/2021 01/01/1982 MUJER          |    |                                     |                  | ECUATORIAI INDÃGENA MORONA SA TIWINTZA                                                                                                    |                                 |                                                |                            | EMBARAZAI NO APLICA NO APLICA Z321           |                            | <b>EMBARAZO PRIMERA</b>              |         | NO APLICA NO APLICA                                  |                         |                                       | <b>NO APLI</b>              |                    |
|                | 5 ZONA 6                                                      |                                                                                                    | <b>MORONA SATIWINTZA</b>                         |                                          | 1487 11/03/2021 20/03/1999 MUJER          |    |                                     |                  | ECUATORIAI INDÃGENA MORONA S/ TIWINTZA                                                                                                    |                                 |                                                |                            | EMBARAZAL NO APLICA NO APLICA Z321           |                            | <b>EMBARAZO PRIMERA</b>              |         | NO APLICA NO APLICA                                  |                         |                                       | <b>NO APL</b>               |                    |
|                | 6 ZONA 5                                                      | <b>LOS RIOS</b>                                                                                                    | QUEVEDO                                          |                                          | 1233 11/03/2021 24/08/2003 MUJER          |    |                                     |                  | ECUATORIAI MESTIZO/A LOS RIOS                                                                                                    | QUEVEDO                         |                                                |                            | EMBARAZAI NO APLICA NO APLICA Z321           |                            | <b>EMBARAZO PRIMERA</b>              |         | NO APLICA NO APLICA                                  |                         |                                       | <b>NO APL</b>               |                    |
|                | 7 ZONA 5                                                      | LOS RIOS                                                                                                    | QUEVEDO                                          |                                          | 1233 11/03/2021 20/08/1990 MUJER          |    |                                     |                  | ECUATORIAI MESTIZO/A LOS RIOS                                                                                                    | QUEVEDO                         |                                                |                            | EMBARAZAI NO APLICA NO APLICA Z321           |                            | <b>EMBARAZO PRIMERA</b>              |         | NO APLICA NO APLICA                                  |                         |                                       | NO APL                      |                    |
|                | 8 ZONA 5                                                      | <b>LOS RIOS</b>                                                                                                    | QUEVEDO                                          |                                          | 1233 11/03/2021 24/08/1988 MUJER          |    |                                     |                  | ECUATORIAI MESTIZO/A LOS RIOS                                                                                                    | VALENCIA                        |                                                |                            | EMBARAZAI NO APLICA NO APLICA Z321           |                            | <b>EMBARAZO PRIMERA</b>              |         | NO APLICA NO APLICA                                  |                         |                                       | NO APL                      |                    |
|                | 9 ZONA 5                                                      | <b>GUAYAS</b>                                                                                                    | <b>SANTA LUCI</b>                                |                                          | 891 11/03/2021 23/04/1980 MUJER           |    |                                     |                  | ECUATORIAI MESTIZO/A GUAYAS                                                                                                    |                                 | SANTA LUCI, EMBARAZAL NO APLICA NO APLICA Z321 |                            |                                              |                            | <b>EMBARAZO PRIMERA</b>              |         | NO APLICA NO APLICA                                  |                         |                                       | <b>NO APL</b>               |                    |
|                | 10 ZONA 5                                                     | <b>GUAYAS</b>                                                                                                    | <b>DAULE</b>                                     |                                          | 19537 11/03/2021 28/09/2001 MUJER         |    |                                     |                  | ECUATORIAI MESTIZO/A GUAYAS                                                                                                    | <b>DAULE</b>                    |                                                |                            | EMBARAZAI NO APLICA NO APLICA Z321           |                            | <b>EMBARAZO PRIMERA</b>              |         | NO APLICA NO APLICA                                  |                         |                                       | <b>NO APL</b>               |                    |
|                | 11 ZONA 5                                                     | <b>LOS RIOS</b>                                                                                                    | QUEVEDO                                          |                                          | 1233 11/03/2021 10/11/1991 MUJER          |    |                                     |                  | ECUATORIAI MESTIZO/A LOS RIOS                                                                                                    | QUEVEDO                         |                                                |                            | EMBARAZAI NO APLICA NO APLICA Z321           |                            | <b>EMBARAZO PRIMERA</b>              |         | NO APLICA NO APLICA                                  |                         |                                       | <b>NO APLI</b>              |                    |
|                | 12 ZONA 5                                                     | <b>LOS RIOS</b>                                                                                                    | QUEVEDO                                          |                                          | 1233 10/03/2021 15/02/2001 MUJER          |    |                                     |                  | ECUATORIAI MESTIZO/A LOS RIOS                                                                                                    | <b>BUENA FE</b>                 |                                                |                            | EMBARAZALNO APLICA NO APLICA Z321            |                            | <b>EMBARAZO PRIMERA</b>              |         | NO APLICA NO APLICA                                  |                         |                                       | NO APL                      |                    |
|                | 13 ZONA 5                                                     | <b>LOS RIOS</b>                                                                                                    | QUEVEDO                                          |                                          | 1233 10/03/2021 30/08/1982 MUJER          |    |                                     |                  | ECUATORIAI MESTIZO/A LOS RIOS                                                                                                    |                                 | BUENA FE EMBARAZAÍ NO APLICA NO APLICA Z321    |                            |                                              |                            | <b>EMBARAZO PRIMERA</b>              |         | NO APLICA NO APLICA                                  |                         |                                       | <b>NO APL</b>               |                    |
|                | 14 ZONA 5                                                     | <b>GUAYAS</b>                                                                                                    | <b>DAULE</b>                                     |                                          | 19537 10/03/2021 10/08/1979 MUJER         |    |                                     |                  | ECUATORIAI MESTIZO/A GUAYAS                                                                                                    | <b>DAULE</b>                    |                                                |                            | EMBARAZAI NO APLICA NO APLICA Z321           |                            | <b>EMBARAZO PRIMERA</b>              |         | NO APLICA NO APLICA                                  |                         |                                       | <b>NO APL</b>               |                    |
|                | 15 ZONA 5                                                     | <b>LOS RIOS</b>                                                                                                    | QUEVEDO                                          |                                          | 1233 10/03/2021 06/07/2002 MUJER          |    |                                     |                  | ECUATORIAI MESTIZO/A LOS RIOS                                                                                                    | QUEVEDO                         |                                                |                            | EMBARAZAI NO APLICA NO APLICA Z321           |                            | <b>EMBARAZO PRIMERA</b>              |         | NO APLICA NO APLICA                                  |                         |                                       | <b>NO APLI</b>              |                    |
|                | 16 ZONA 5                                                     | <b>LOS RIOS</b>                                                                                                    | QUEVEDO                                          |                                          | 1233 10/03/2021 24/08/2000 MUJER          |    |                                     |                  | ECUATORIAI MESTIZO/A LOS RIOS                                                                                                    | <b>MOCACHE</b>                  |                                                | <b>EMBARAZAL NO APLICA</b> | NO APLICA Z321                               |                            | <b>EMBARAZO PRIMERA</b>              |         | NO APLICA NO APLICA                                  |                         |                                       | NO APL                      |                    |
|                | 17 ZONA 5                                                     | <b>GUAYAS</b>                                                                                                    | <b>SANTA LUCI</b>                                |                                          | 731 10/03/2021 09/02/2003 MUJER           |    |                                     |                  | ECUATORIAI MESTIZO/A GUAYAS                                                                                                    |                                 | SANTA LUCI, EMBARAZAI NO APLICA NO APLICA Z321 |                            |                                              |                            | <b>EMBARAZO PRIMERA</b>              |         | NO APLICA NO APLICA                                  |                         |                                       | <b>NO APL</b>               |                    |
|                | 18 ZONA 5                                                     | <b>GUAYAS</b>                                                                                                    | <b>DAULE</b>                                     |                                          | 19537 10/03/2021 01/06/1995 MUJER         |    |                                     |                  | ECUATORIAI MESTIZO/A GUAYAS                                                                                                    | <b>DAULE</b>                    |                                                |                            | EMBARAZAI NO APLICA NO APLICA Z321           |                            | <b>EMBARAZO PRIMERA</b>              |         | NO APLICA NO APLICA                                  |                         |                                       | <b>NO APLI</b>              |                    |
|                | 19 ZONA 5                                                     | <b>GUAYAS</b>                                                                                                    | <b>DAULE</b>                                     |                                          | 19537 10/03/2021 01/06/1995 MUJER         |    |                                     |                  | ECUATORIAI MESTIZO/A GUAYAS                                                                                                    | <b>DAULE</b>                    |                                                |                            | EMBARAZAI NO APLICA NO APLICA Z321           |                            | <b>EMBARAZO PRIMERA</b>              |         | NO APLICA NO APLICA                                  |                         |                                       | <b>NO APLI</b>              |                    |
|                | 20 ZONA 5                                                     | <b>LOS RIOS</b>                                                                                                    | QUEVEDO                                          |                                          | 1233 10/03/2021 07/06/1998 MUJER          |    |                                     |                  | ECUATORIAI MESTIZO/A LOS RIOS                                                                                                    | <b>MOCACHE</b>                  |                                                |                            | EMBARAZAENO APLICA NO APLICA Z321            |                            | <b>EMBARAZO PRIMERA</b>              |         | NO APLICA NO APLICA                                  |                         |                                       | <b>NO APL</b>               |                    |
|                | 21 ZONA 5                                                     | <b>LOS RIOS</b>                                                                                                    | QUEVEDO                                          |                                          | 1233 10/03/2021 27/03/1995 MUJER          |    |                                     |                  | ECUATORIAI MESTIZO/A LOS RIOS                                                                                                    | VALENCIA                        |                                                |                            | EMBARAZAI NO APLICA NO APLICA Z321           |                            | <b>EMBARAZO PRIMERA</b>              |         | NO APLICA NO APLICA                                  |                         |                                       | <b>NO APLI</b>              |                    |
|                | 22 ZONA 6                                                     |                                                                                                    | <b>MORONA SATIWINTZA</b>                         |                                          | 1487 10/03/2021 17/10/2001 MUJER          |    |                                     |                  | ECUATORIAI INDÃGENA MORONA SATIWINTZA                                                                                                    |                                 |                                                |                            | EMBARAZAI NO APLICA NO APLICA Z321           |                            | <b>EMBARAZO PRIMERA</b>              |         | NO APLICA NO APLICA                                  |                         |                                       | <b>NO APLI</b>              |                    |
|                | 23 ZONA 5                                                     | <b>GUAYAS</b>                                                                                                    | <b>DAULE</b>                                     |                                          | 19537 10/03/2021 19/12/2001 MUJER         |    |                                     |                  | ECUATORIAI MESTIZO/A GUAYAS                                                                                                    | <b>DAULE</b>                    |                                                |                            | EMBARAZAI NO APLICA NO APLICA Z321           |                            | <b>EMBARAZO PRIMERA</b>              |         | NO APLICA NO APLICA                                  |                         |                                       | <b>NO APLI</b>              |                    |
|                | 24 ZONA 6                                                     | <b>MORONA SAPALORA</b>                                                                                                    |                                                  |                                          | 1477 10/03/2021 07/08/2000 MUJER          |    |                                     |                  | ECUATORIAI MESTIZO/A MORONA SA PALORA                                                                                                    |                                 |                                                |                            | EMBARAZAI NO APLICA NO APLICA Z321           |                            | <b>EMBARAZO PRIMERA</b>              |         | NO APLICA NO APLICA                                  |                         |                                       | <b>NO APLI</b>              |                    |
|                | 25 ZONA 5                                                     | <b>LOS RIOS</b>                                                                                                    | QUEVEDO                                          |                                          | 1233 10/03/2021 12/09/1991 MUJER          |    |                                     |                  | ECUATORIAI MESTIZO/A LOS RIOS                                                                                                    | QUEVEDO                         |                                                |                            | EMBARAZAI NO APLICA NO APLICA Z321           |                            | <b>EMBARAZO PRIMERA</b>              |         | NO APLICA NO APLICA                                  |                         |                                       | <b>NO APLI</b>              |                    |
|                | 26 ZONA 5<br>متعتمدات                                         | <b>LOS RIOS</b>                                                                                                    | QUEVEDO<br><b><i><u><u>ALLES AND</u></u></i></b> |                                          | 1233 10/03/2021 19/07/1992 MUJER          |    |                                     |                  | ECUATORIAI MESTIZO/A LOS RIOS                                                                                                    | <b>MOCACHE</b>                  |                                                |                            | EMBARAZAI NO APLICA NO APLICA Z321           |                            | <b>EMBARAZO PRIMERA</b>              |         | NO APLICA NO APLICA                                  |                         |                                       | <b>NO APLI</b><br>التعميمية |                    |
|                | $\rightarrow$                                                 |                                                                                                    | <b>ATEN PREN RESULTADO</b>                       |                                          | Ð                                         |    |                                     |                  |                                                                                                    |                                 |                                                | $\vert \vert$              |                                              |                            |                                      |         |                                                      |                         |                                       | D.                          |                    |
| Listo          |                                                               |                                                                                                    |                                                  |                                          |                                           |    |                                     |                  |                                                                                                    |                                 |                                                |                            |                                              |                            |                                      | 冊       | ▣<br>凹                                               |                         |                                       | $+80%$                      |                    |

**Fuente:** Datos de MSP – Indicador CCP – 2021, MS Excel

**Creado por:** Daniel Alvarez, Jose Cuasapaz, Wilmer Guamaní, Claudia Jaramillo

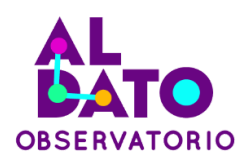

#### <span id="page-29-0"></span>**3.2. Diseño de Arquitectura y artefactos**

Y con el set de datos listos para ser tomados como insumo, se procede a definir la arquitectura y las diferentes herramientas para ejecutar el proceso de creación del dashboard del indicador de Control Prenatal del 2021.

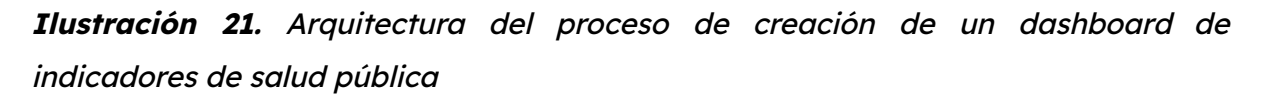

<span id="page-29-3"></span>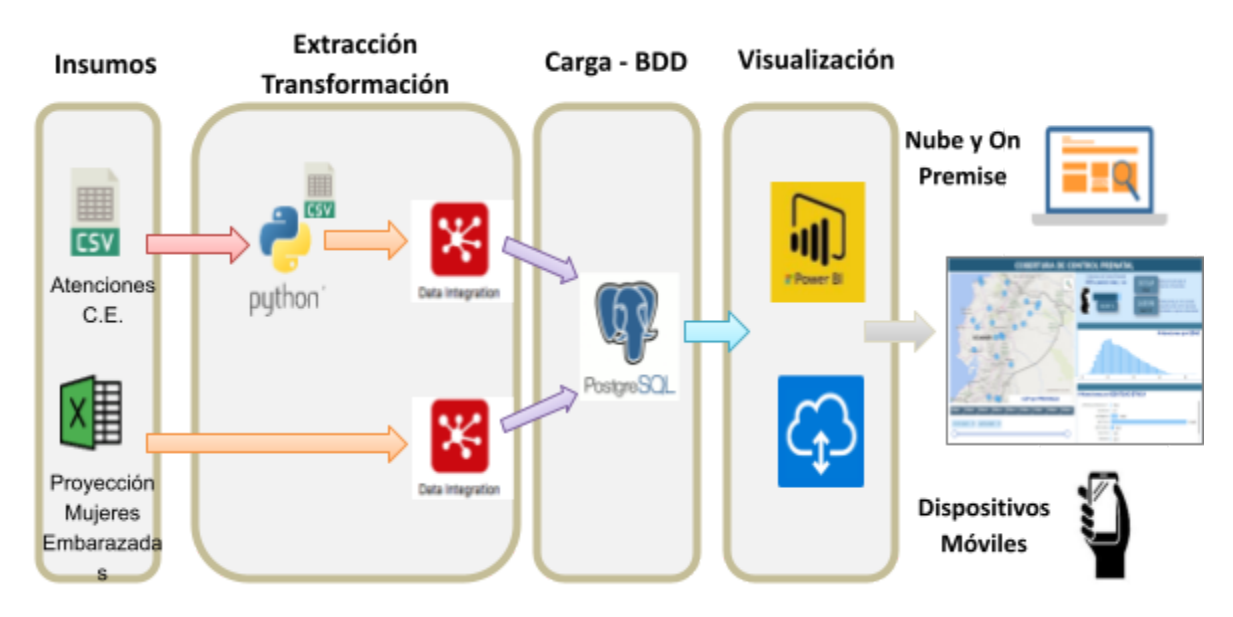

**Fuente:** Realización Propia **Creado por:** Daniel Alvarez, Jose Cuasapaz, Wilmer Guamaní, Claudia Jaramillo

#### <span id="page-29-2"></span><span id="page-29-1"></span>**3.3. Diseño de modelos**

#### **3.3.1. Definir los modelos dimensionales**

El modelado dimensional es un método común para estructurar datos de BI y análisis en forma de un esquema en estrella. Un modelo dimensional permite

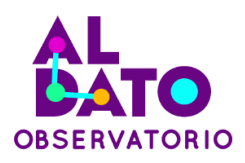

que los datos en un almacén de datos se representen de una manera diseñada para proporcionar un rendimiento rápido en consultas analíticas. Para lo cual es importante definir la tabla de hechos y tablas de dimensiones.

#### **Medidas**

Las medidas son valores cuantificables que se requiere medir o analizar.

- Indicador CCP: que mostrará el porcentaje (%) de cobertura por primera consulta de control prenatal por provincia en un tiempo determinado.
- Numerador NACCP: Número de primeras atenciones de control prenatal por provincia en un tiempo determinado.
- Denominador PME: Estimación de la población de mujeres embarazadas por provincia en un tiempo determinado.

#### **Dimensiones**

Las dimensiones son datos cualitativos de las medidas y define cómo se quiere medir

- Provincia: todas las provincias del Ecuador.
- Tiempo: días y meses del año de estudio 2021.
- Paciente: Datos básicos del paciente como; nombre, edad, identidad étnica, etc.

#### <span id="page-30-0"></span>**3.3.2. Crear el modelo de datos en PostgreSQL**

Para crear la base de datos DB\_MSP y las tablas Embarazadas y aten\_pren\_resultado se realiza los siguientes pasos.

1. Con la aplicación DBeaver 23.1.0 se crea la base de datos DB\_MSP en PostgreSQL.

<span id="page-31-0"></span>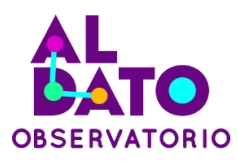

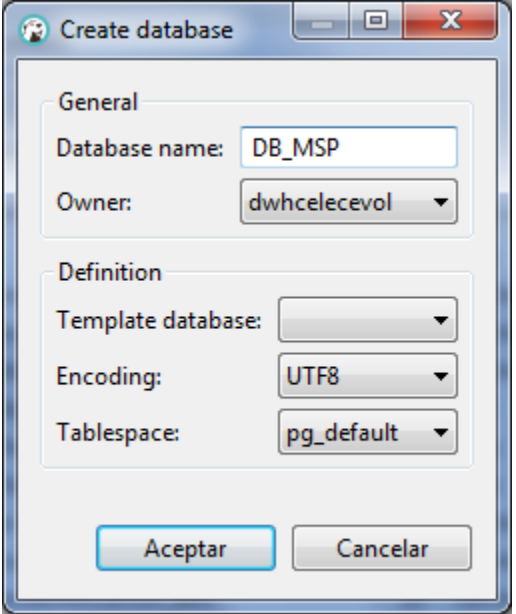

**Ilustración 22.** Creación de la Base de Datos "DB\_MSP"

**Fuente:** DBeaver.

**Creado por:** Daniel Alvarez, Jose Cuasapaz, Wilmer Guamaní, Claudia Jaramillo

<span id="page-31-1"></span>2. Crear el esquema consultaexterna2021 en la base de datos DB\_MSP.

**Ilustración 23.** Creación del esquema consultaexterna2021.

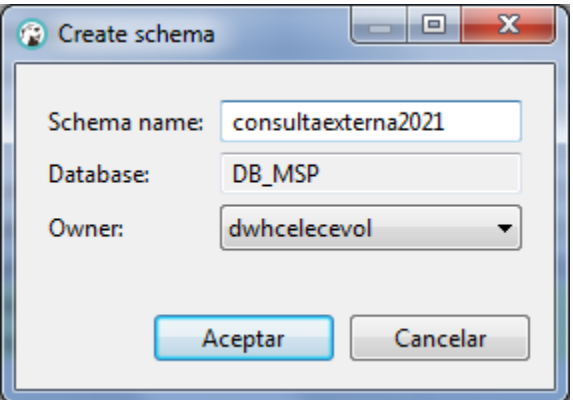

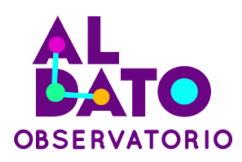

#### **Fuente:** DBeaver.

**Creado por:** Daniel Alvarez, Jose Cuasapaz, Wilmer Guamaní, Claudia Jaramillo

<span id="page-32-1"></span>3. En el esquema consultaexterna2021 crear la tabla Embarazadas que contiene información de la cantidad de mujeres embarazadas por provincia con los siguientes campos:

| <b>Nombre</b><br>Columna | <b>Tipo</b><br>de<br>datos |  |  |  |  |  |
|--------------------------|----------------------------|--|--|--|--|--|
| No                       | float4                     |  |  |  |  |  |
| provincia                | varchar(64)                |  |  |  |  |  |
| embarazadas              | float4                     |  |  |  |  |  |

**Tabla 2.** Tabla Embarazadas.

**Fuente:** Datos de MSP – Indicador CCP – 2021

<span id="page-32-0"></span>**Creado por:** Daniel Alvarez, Jose Cuasapaz, Wilmer Guamaní, Claudia Jaramillo

#### **Ilustración 24.** Tabla Embarazadas PostgreSQL.

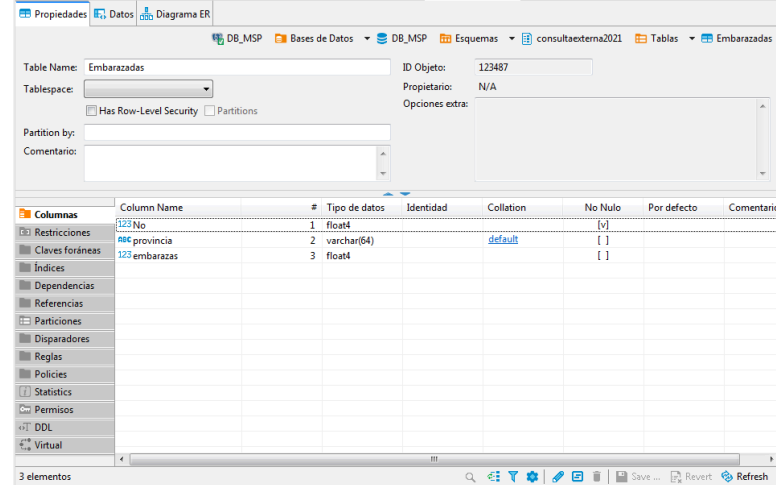

#### **Fuente:** DBeaver.

**Creado por:** Daniel Alvarez, Jose Cuasapaz, Wilmer Guamaní, Claudia Jaramillo

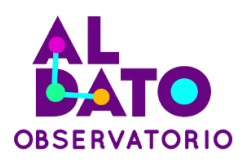

<span id="page-33-0"></span>4. En el esquema consultaexterna2021 crear la tabla aten\_pren\_resultado con los siguientes campos:

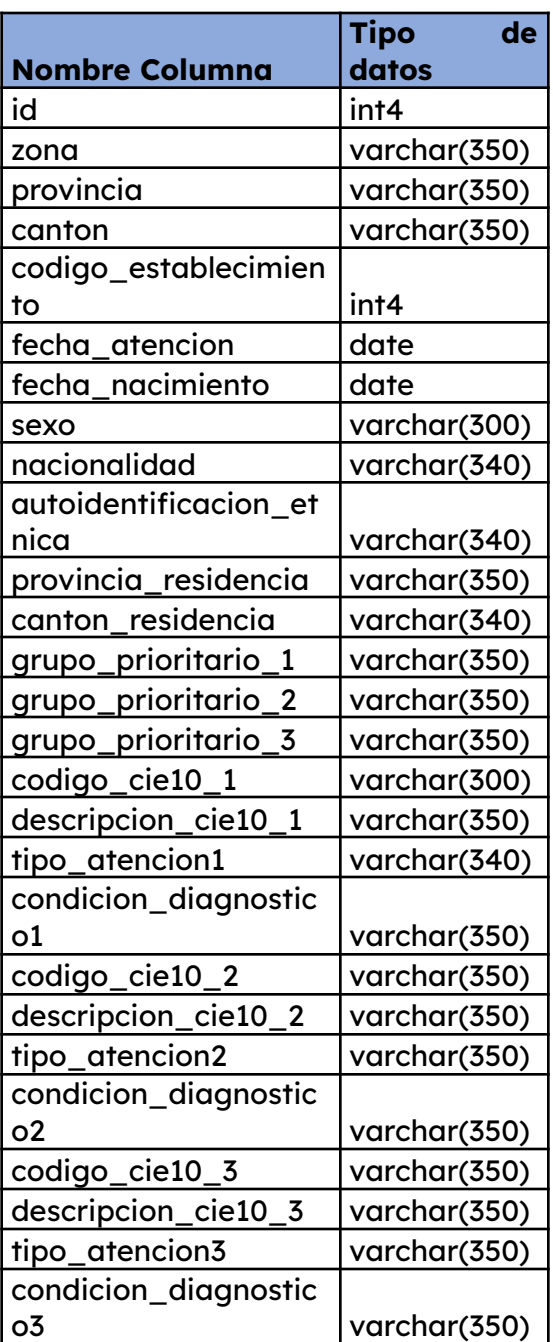

н

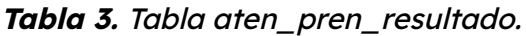

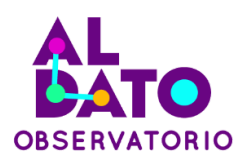

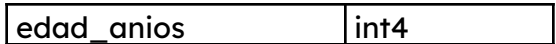

**Fuente:** Datos de MSP – Indicador CCP – 2021

<span id="page-34-0"></span>**Creado por:** Daniel Alvarez, Jose Cuasapaz, Wilmer Guamaní, Claudia Jaramillo

**Ilustración 25.** Creación de Tabla aten\_pren\_resultado postgreSQL.

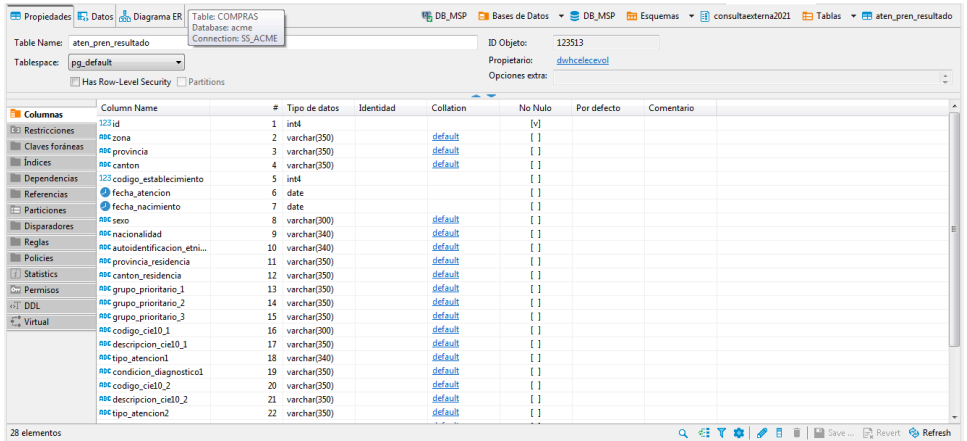

#### **Fuente:** DBeaver.

**Creado por:** Daniel Alvarez, Jose Cuasapaz, Wilmer Guamaní, Claudia Jaramillo

5. Se puede visualizar la base de datos DB\_MSP con las tablas embarazadas y aten\_pren\_resultado.

<span id="page-35-1"></span>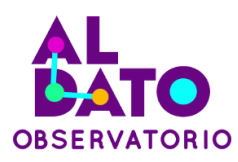

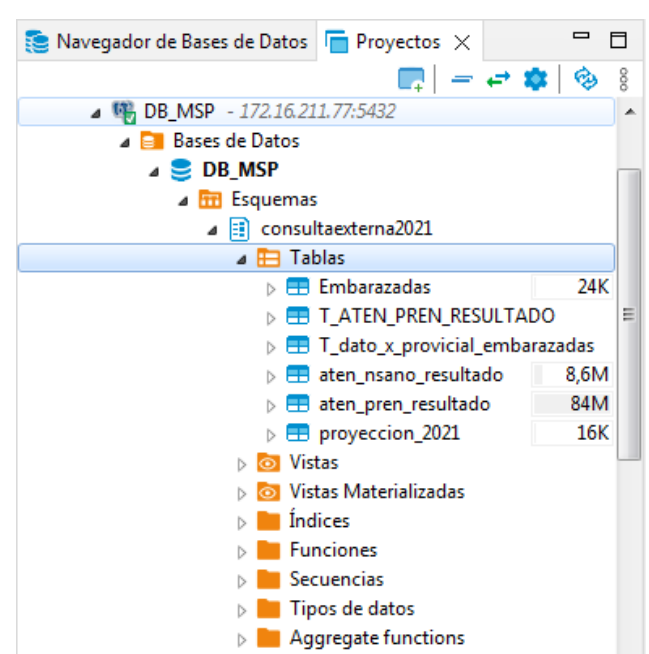

#### **Ilustración 26.** Base de datos DB\_MSP.

#### **Fuente:** DBeaver.

**Creado por:** Daniel Alvarez, Jose Cuasapaz, Wilmer Guamaní, Claudia Jaramillo

#### <span id="page-35-0"></span>**3.4. Diseño de ETL**

Para cargar la información del dataset resultante del proceso realizado con la herramienta Python a la base de datos DB\_MSP se realizó el proceso ETL con la herramienta Pentaho.

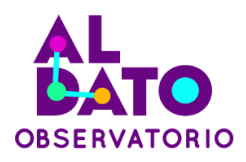

**Ilustración 27.** Proceso ETL de datos sobre el indicador Control Prenatal del 2021.

<span id="page-36-0"></span>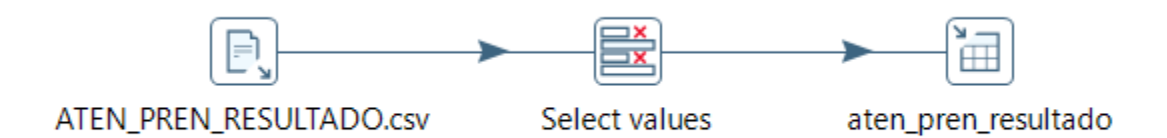

**Fuente:** Pentaho Data Integration (PDI). **Creado por:** Daniel Alvarez, Jose Cuasapaz, Wilmer Guamaní, Claudia Jaramillo

Para el proceso ETL de la información de atención prenatal se siguieron los siguientes pasos:

1. Configurar el step CSV file input con los siguientes parámetros con el fin de leer los datos del archivo "ATEN\_PREN\_RESULTADO.csv", dataset resultante del paso 4.1.3. Depuración del dataset punto 8.

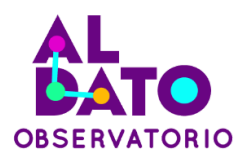

# **Ilustración 28.** Configuración parámetros lectura archivo ATEN\_PREN\_RESULTADO.csv.

<span id="page-37-0"></span>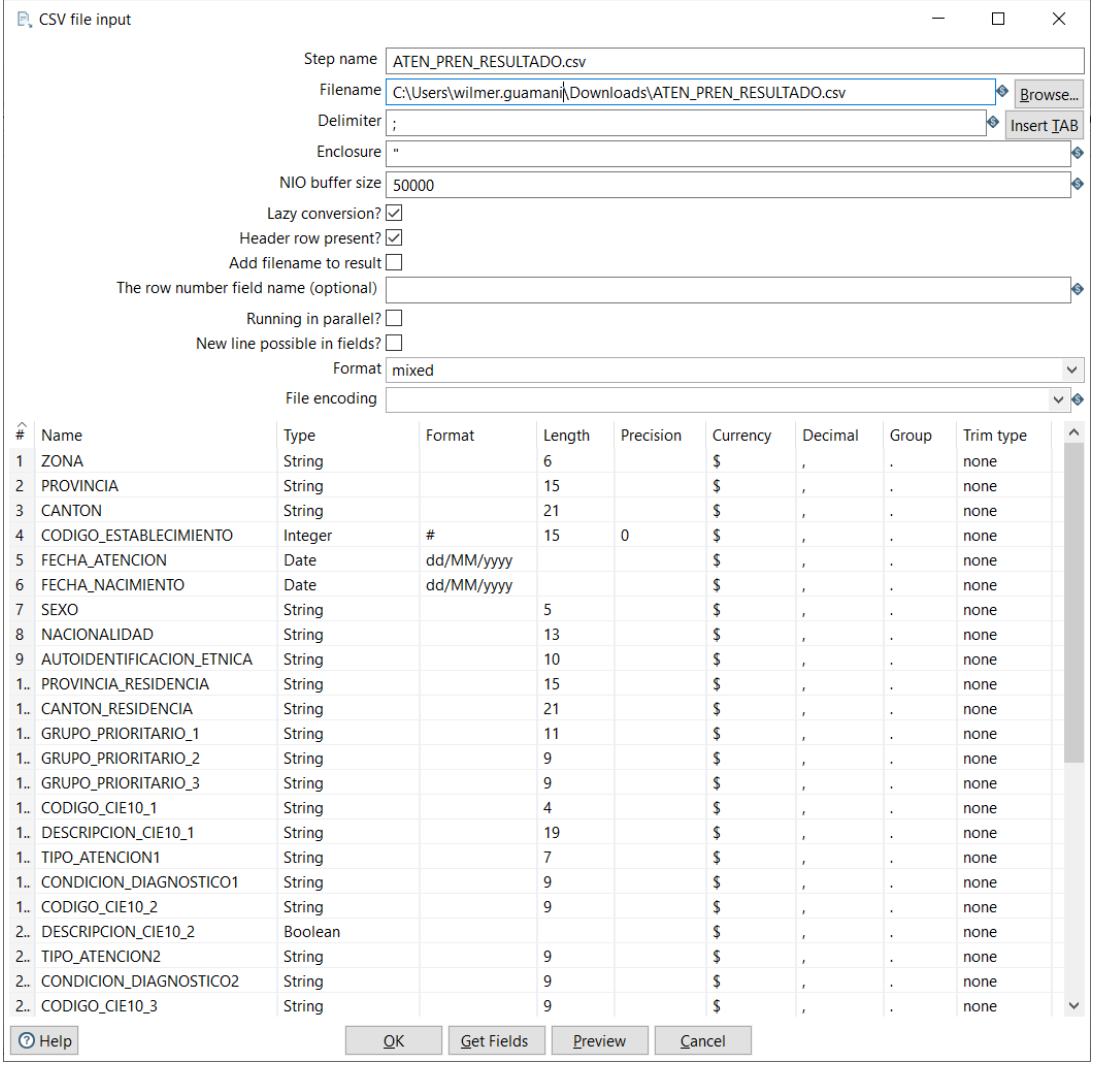

**Fuente:** Pentaho Data Integration (PDI).

**Creado por:** Daniel Alvarez, Jose Cuasapaz, Wilmer Guamaní, Claudia Jaramillo

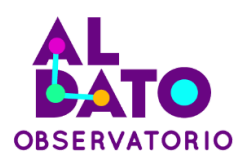

- Step name: ATEN\_PREN\_RESULTADO.csv.
- Filename: Seleccionamos el archivo ATEN\_PREN\_RESULTADO.csv.
- Delimiter: Se coloca el carácter que separa las columnas (;).
- Con Get Fields se obtienen todos los campos del archivo ATEN\_PREN\_RESULTADO.csv.
- 2. Con el Select values seleccionar las columnas que se van a cargar a la base de datos "DB\_MSP".

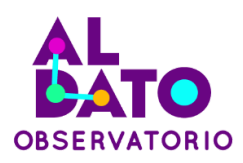

# <span id="page-39-0"></span>**Ilustración 29.** Selección de los campos del archivo ATEN\_PREN\_RESULTADO.csv.

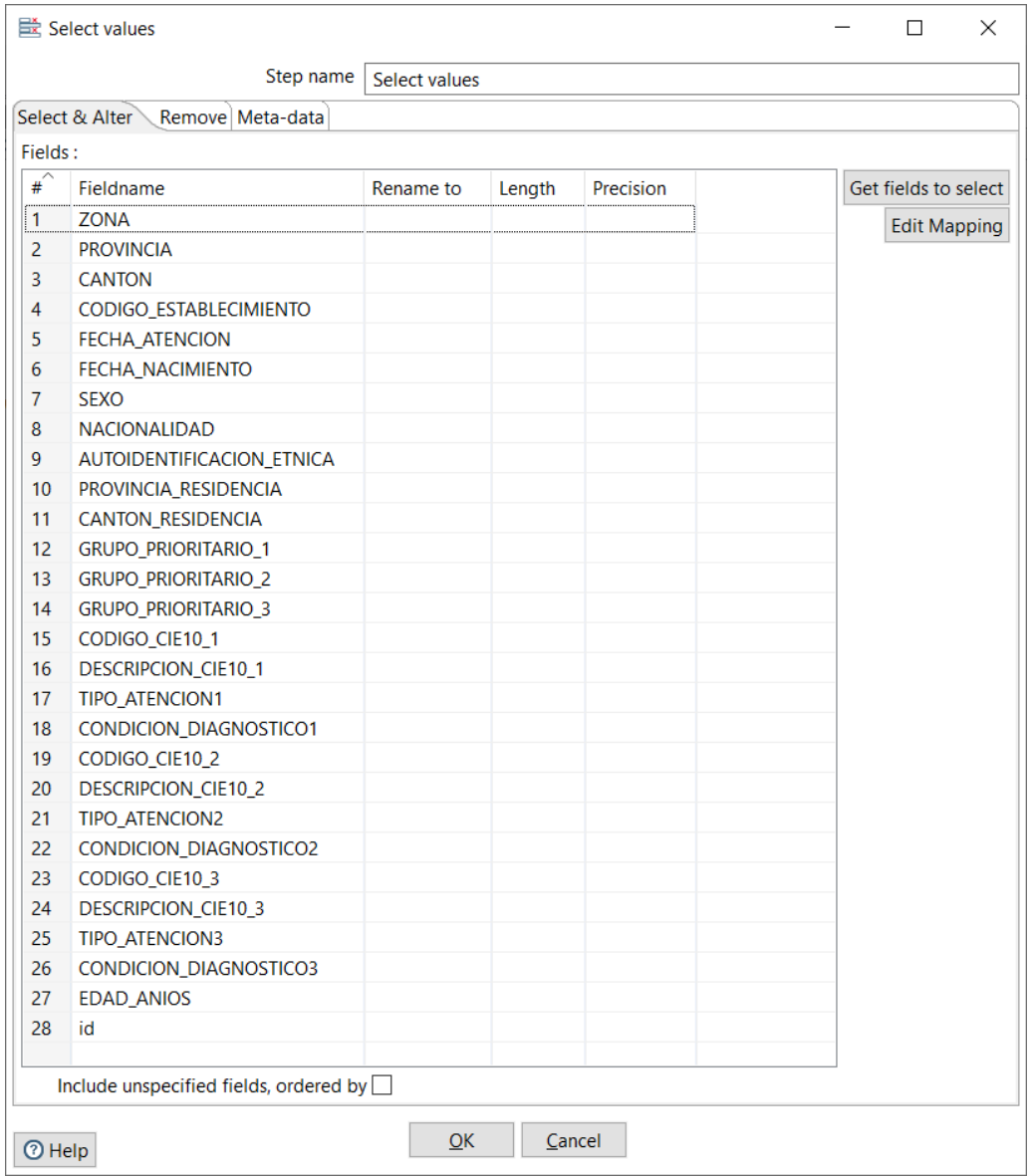

#### **Fuente:** Pentaho Data Integration (PDI).

**Creado por:** Daniel Alvarez, Jose Cuasapaz, Wilmer Guamaní, Claudia Jaramillo

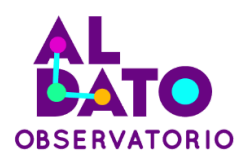

Con Get Fields to select seleccionamos los campos que se requieren para cargar a la base de datos.

3. En el step table output se realiza el mapeo de las columnas y además se realiza la conexión a la base de datos "DB\_MSP" esquema destino consultaexterna2021 y tabla "aten\_pren\_resultado".

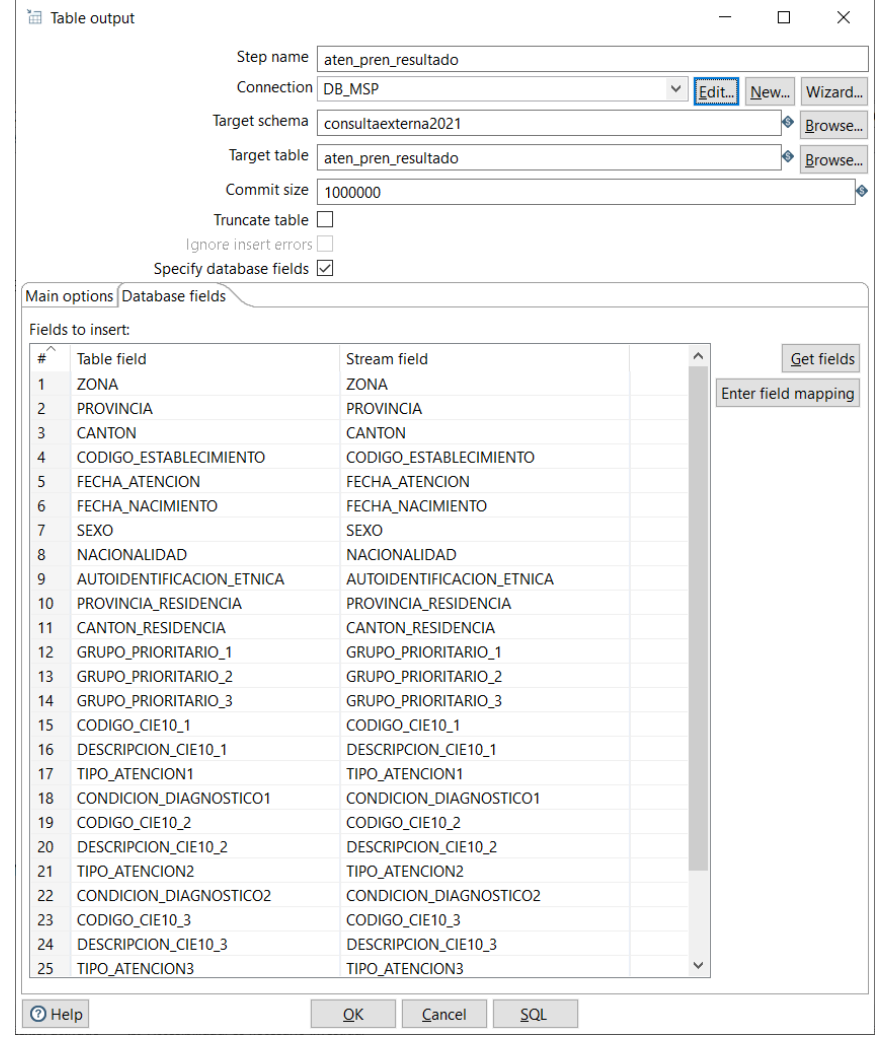

<span id="page-40-0"></span>**Ilustración 30.** Mapeo de los campos de la tabla ATEN\_PREN\_RESULTADO.

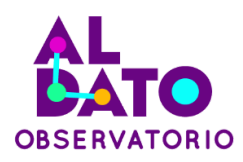

### **Fuente:** Pentaho Data Integration (PDI). **Creado por:** Daniel Alvarez, Jose Cuasapaz, Wilmer Guamaní, Claudia Jaramillo

- Step name: aten\_pren\_resultado.
- Connection: Con la opción new realizamos la conexión a la base de datos DB\_MSP.
- Connection: Después de realizar la configuración de la conexión a la base de datos DB\_MSP seleccionamos la conexión DB\_MSP.
- Target schema: consultaexterna2021.
- Target table: aten\_pren\_resultado.
- Specify database fields: Seleccionar esta opción.
- Con Get fields obtenemos los campos a cargar a la base de datos y realizamos el mapeo.
- 4. En el paso anterior en connection con la opción new realizamos la configuración a la base de datos DB\_MSP.

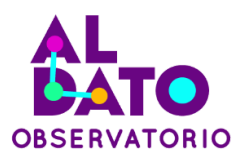

<span id="page-42-0"></span>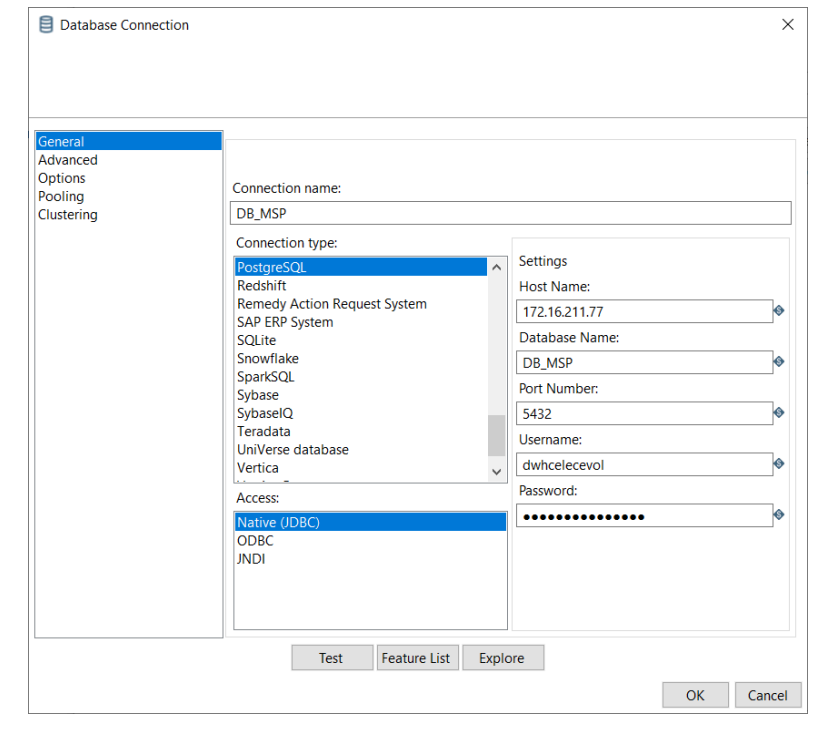

**Ilustración 31.** Configuración <sup>a</sup> la base de datos DB\_MSP.

**Fuente:** Pentaho Data Integration (PDI).

**Creado por:** Daniel Alvarez, Jose Cuasapaz, Wilmer Guamaní, Claudia Jaramillo

- En connection type seleccionamos PostgreSQL y en Access Native (JDBC).
- Connection name: DB\_MSP.
- Host Name: Dirección IP del servidor de base de datos.
- Database Name: Nombre de la base de datos (DB\_MSP).
- Port Number: 5432.
- Username: Nombre de usuario de acceso a la base de datos.
- Password: Password de acceso a la base de datos.

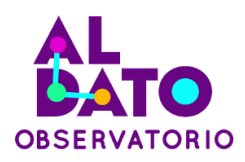

5. Se realiza el proceso ETL de la información de las personas embarazadas por provincia, información proporcionada por el Ministerio de Salud Pública.

<span id="page-43-0"></span>**Ilustración 32.** Proceso ETL de datos sobre personas embarazadas por provincia.

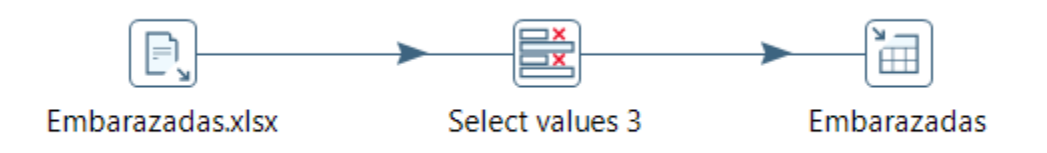

**Fuente:** Pentaho Data Integration (PDI).

**Creado por:** Daniel Alvarez, Jose Cuasapaz, Wilmer Guamaní, Claudia Jaramillo

<span id="page-43-1"></span>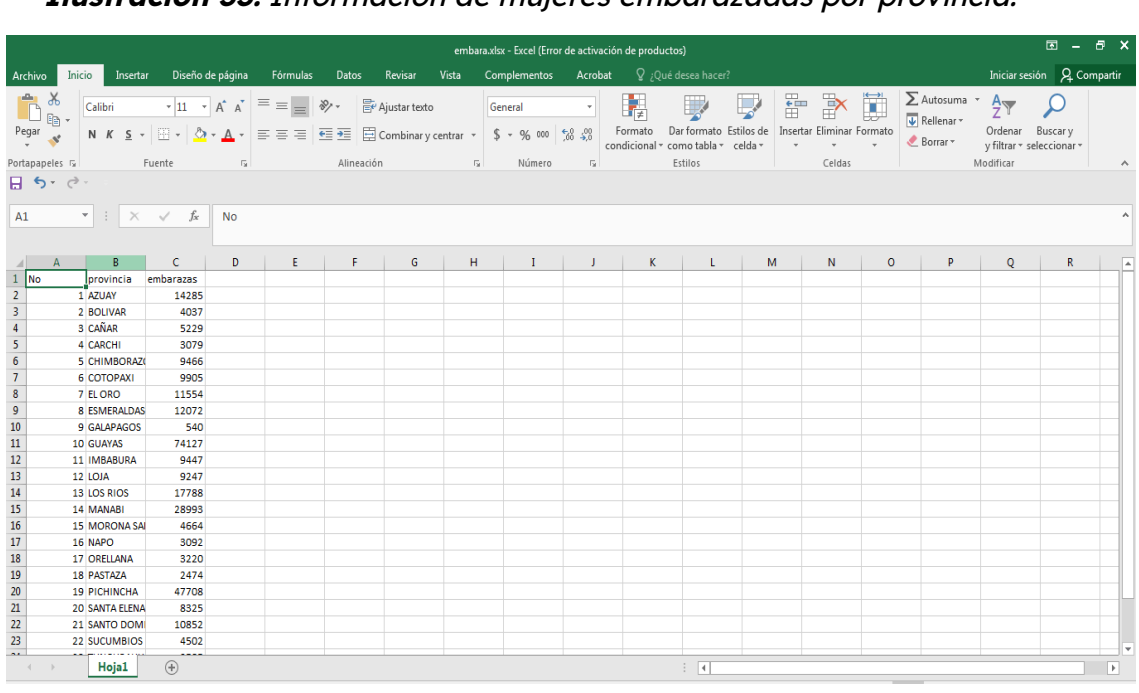

**Ilustración 33.** Información de mujeres embarazadas por provincia.

**Fuente:** Datos de MSP – Indicador CCP – 2021 **Creado por:** Daniel Alvarez, Jose Cuasapaz, Wilmer Guamaní, Claudia Jaramillo

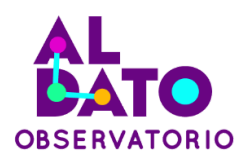

Para el proceso ETL de la información de mujeres embarazadas por provincia es similar a los pasos que se realizaron en el proceso ETL de atención prenatal.

#### <span id="page-44-0"></span>**3.5. Especificación de Dashboard**

Dentro de los insumos entregados, está la información detallada del indicador de cobertura prenatal, es decir, la fórmula y metodología de cálculo de este indicador. En base a lo proporcionado y con los datos disponible se define las especificaciones que tendrá el dashboard:

- Ser un dashboard comprensible y dinámico.
- Tener imágenes que hagan referencia a mujer embarazada.
- Visualizar el Indicador CCP en un mapa del Ecuador por provincia.
- Visualizar los datos del numerador y denominador del Indicador CCP.
- Poder realizar consultas dinámicas por provincia del Indicador CCP.
- Poder realizar consultas dinámicas por tiempo del Indicador CCP.
- Visualizar el número de atenciones por edad, identidad étnica, o por zona.

#### <span id="page-44-1"></span>**3.6. Desarrollo de Dashboard**

Para la creación del Dashboard se utiliza la herramienta Microsoft Power BI Desktop Versión: 2.104.941.0 64-bit (abril de 2022) y los datos transformados sobre el Indicador de control prenatal:

#### <span id="page-44-2"></span>**3.6.1. Conectar al modelo de datos**

El modelo dimensional está creado en la base de datos PostgreSQL (DB\_MSP)

- **1.** Seleccionar el menú de "Inicio" del PowerBI.
- **2.** Escoger la opción "Obtener datos".
- **3.** Escoger la opción "Más".

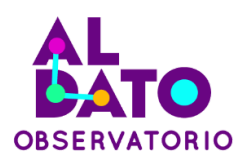

- **4.** En la opción de búsqueda se ingresa la palabra "PostgreSQL".
- <span id="page-45-0"></span>5. Elegir Base de Datos PostgreSQL, Conectar.

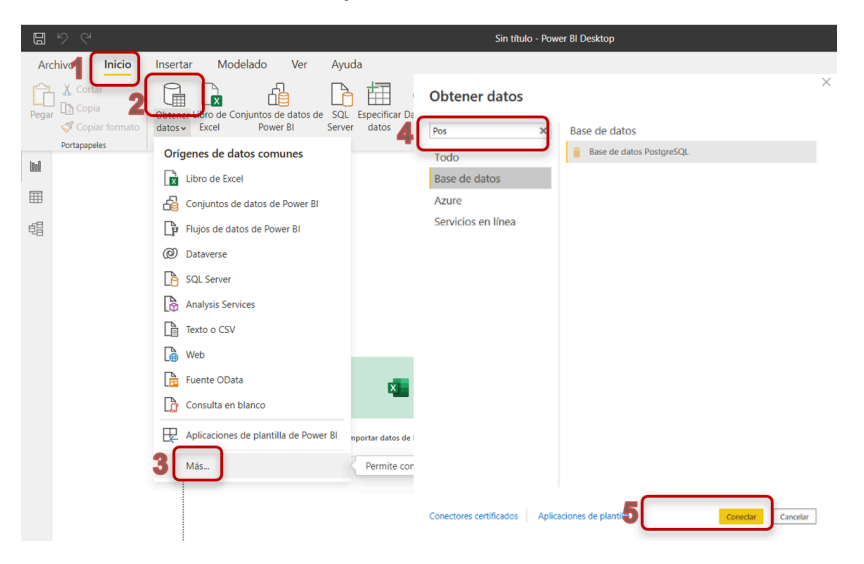

**Ilustración 34.** Pasos para Conectar al Modelo de Datos

**Fuente:** Datos de MSP – Indicador CCP – 2021 **Creado por:** Daniel Alvarez, Jose Cuasapaz, Wilmer Guamaní, Claudia Jaramillo

- 6. Ingresar datos de conexión a la Base de Datos.
- 7. Escoger el Modo de Conectividad "Importar" (opción elegida para esta guía):
	- o **Importar:** Permite importar y consultar los datos desde el origen de datos (Postgres) y grabarlo en el archivo PowerBI (.pbix) el conjunto de datos.
	- o **DirectQuery:** Permite consultar los datos desde el origen de datos, para lo cual requiere necesariamente tener conexión a la base de datos.
- 8. Dar click en "Aceptar".

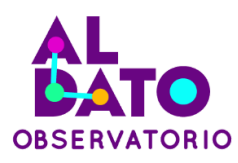

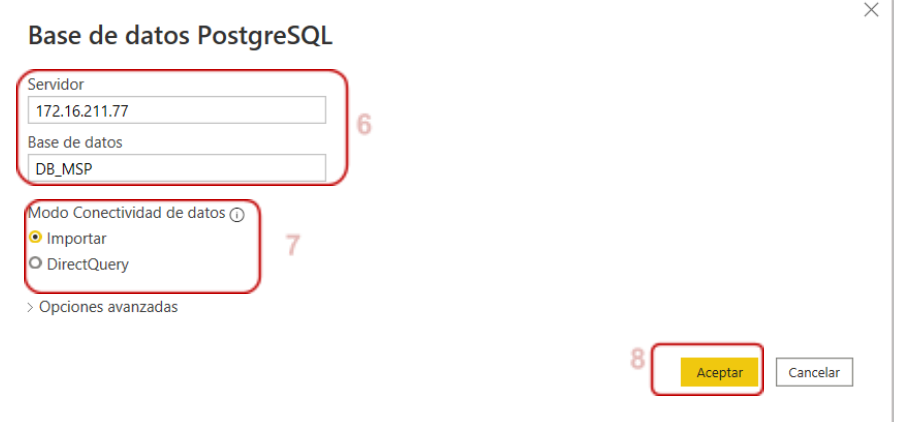

#### <span id="page-46-0"></span>**Ilustración 35.** Ingreso de Datos para la Conexión <sup>a</sup> Base de Datos

**Fuente:** Datos de MSP – Indicador CCP – 2021 **Creado por:** Daniel Alvarez, Jose Cuasapaz, Wilmer Guamaní, Claudia Jaramillo

- 9. Se elige las siguientes tablas:
	- o **Aten\_pren\_resultado:** datos transformados que indican las atenciones por primera consulta preventiva de control prenatal a mujeres embarazadas (Código CIE\_10) del año 2021.
	- o **Embarazadas:** tabla de datos entregados por el Ministerio de Salud que indican los estimados de población de mujeres embarazadas por provincia del año 2021.

<span id="page-47-1"></span>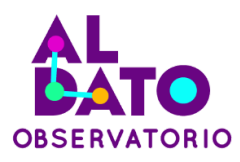

#### **Ilustración 36.** Tablas de la Base de Datos DB\_MSP

#### Navegación

Especifique un recurso al que se debe navegar.

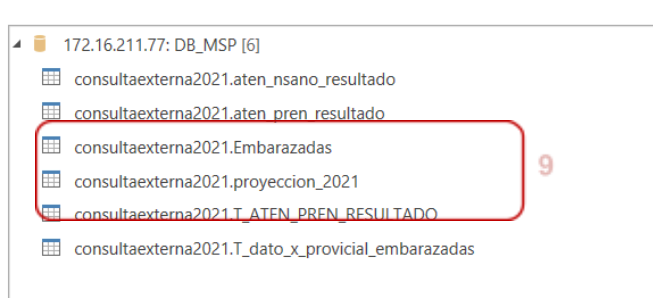

**Fuente:** Datos de MSP – Indicador CCP – 2021 **Creado por:** Daniel Alvarez, Jose Cuasapaz, Wilmer Guamaní, Claudia Jaramillo

#### <span id="page-47-0"></span>**3.6.2. Crear variables**

- 1. Se crea la medida CCP (Cobertura de Control Prenatal).
- 2. Colocar la fórmula de cálculo, es decir, sumatoria de todas las atenciones por primera consulta preventiva de control prenatal a mujeres embarazadas sobre la estimación de la población de mujeres embarazadas.

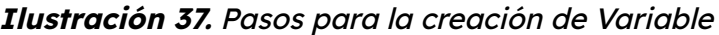

<span id="page-47-2"></span>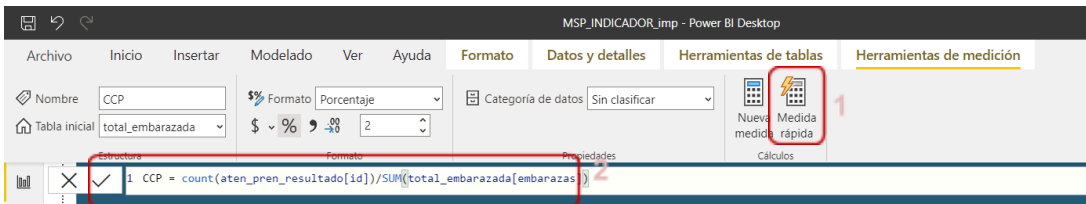

#### **Fuente:** Datos de MSP – Indicador CCP – 2021

**Creado por:** Daniel Alvarez, Jose Cuasapaz, Wilmer Guamaní, Claudia Jaramillo

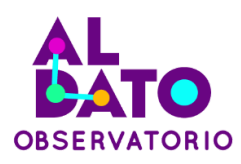

#### <span id="page-48-0"></span>**3.6.3. Crear las visualizaciones (gráficos e indicadores)**

- 1. Elegir los colores de fondo, en el panel de visualizaciones "dar formato de fondo".
- 2. Ingresar el título del Indicador en el menú Insertar, opción "Cuadro de texto".
- **3. Insertar objetos al dashboard:**
	- o Para elegir los objetos y sus variables, elegir el panel de "visualizaciones".
	- o Para elegir los campos de las tablas importadas en el punto 4.6.1 literal 9, elegir el panel "Campos.

<span id="page-48-1"></span>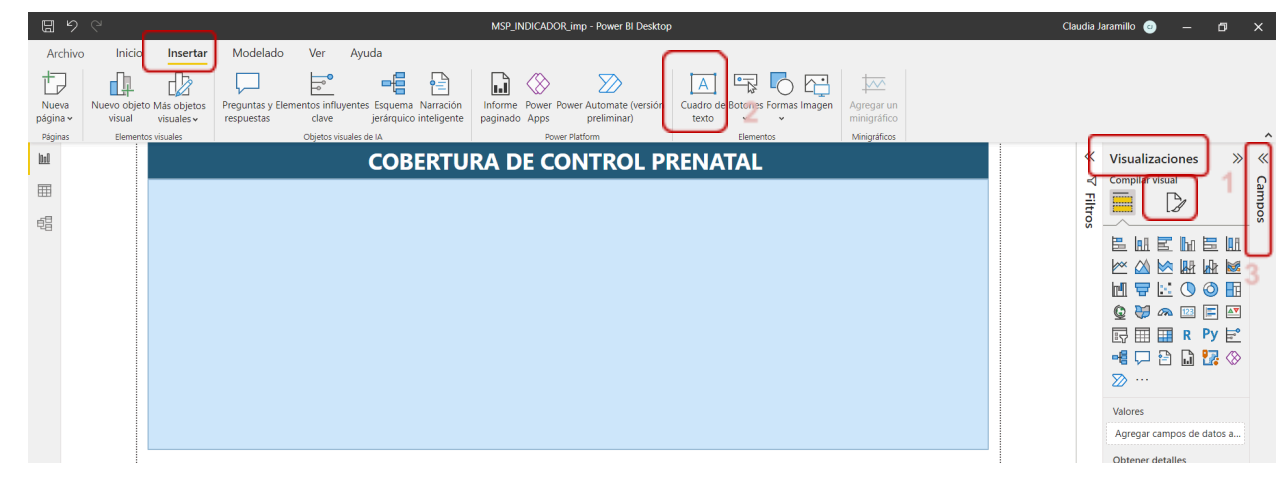

#### **Ilustración 38.** Pasos para crear visualizaciones en PowerBI

**Fuente:** Datos de MSP – Indicador CCP – 2021

**Creado por:** Daniel Alvarez, Jose Cuasapaz, Wilmer Guamaní, Claudia Jaramillo En la siguiente ilustración se muestran todas las visualizaciones creadas en el dashboard del MSP.

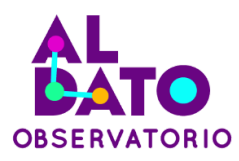

<span id="page-49-0"></span>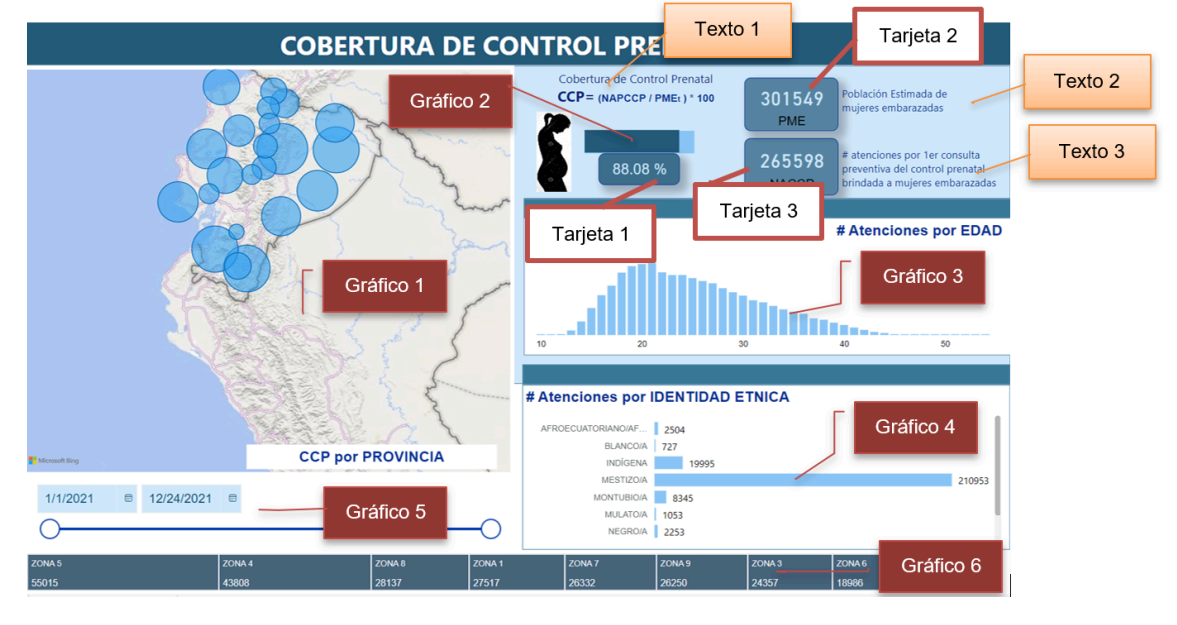

#### **Ilustración 39.** Visualizaciones en el Dashboard

**Fuente:** Datos de MSP – Indicador CCP – 2021 **Creado por:** Daniel Alvarez, Jose Cuasapaz, Wilmer Guamaní, Claudia Jaramillo

- **a) Gráfico 1:** Seleccionar el objeto "Mapa" y en las variables que lo componen ingresar:
	- **▪** "En Ubicación": Colocar el campo "Provincia" de la tabla "aten\_pren\_resultado".
	- "En Tamaño de Burbuja": Colocar la medida CCP creada en el punto 4.6.2.
- **b) Texto 1:** Seleccionar el objeto "Cuadro de texto" e ingresar el nombre del Indicador y la fórmula.
- **c) Gráfico 2:** Seleccionar el objeto "Gráfico de barras agrupados", y en las variables que lo componen ingresar:
	- **▪** En Eje X: Colocar la medida CCP creada en el punto 4.6.2.

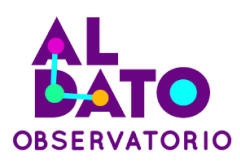

- **d) Tarjeta 1:** Seleccionar el objeto "Tarjeta", y en las variables que lo componen ingresar:
	- **▪** En Campos: Colocar la medida CCP creada en el punto 4.6.2.
- e) **Texto 2:** Seleccionar el objeto "Cuadro de texto" e Ingresar la descripción del denominador del Indicador CCP, es decir, (PME) Población Estimada de mujeres embarazadas
- **f) Tarjeta 2:** Seleccionar el objeto "Tarjeta", y en las variables que lo componen ingresar:
	- **▪** En Campos: Colocar el campo "embarazadas" de la tabla "total\_embarazda".
- g) **Texto 3:** Seleccionar el objeto "Cuadro de texto" e ingresar la descripción del numerador del Indicador CCP, es decir, (NACCP) número de atenciones por primera consulta preventiva del control prenatal brindada a mujeres embarazadas.
- **h) Tarjeta 3:** Seleccionar el objeto "Tarjeta", y en las variables que lo componen ingresar:
	- **▪** En Campos: Contabilizar el número de registros que existe en la tabla "aten\_pren\_resultado" (Recuento del "campo ID").
- **i) Gráfico 3:** Seleccionar el objeto "Gráfico de columnas agrupados", y en las variables que lo componen ingresar:
	- En Eje X: Colocar el campo "edad" de la tabla "aten\_pren\_resultado".
	- **En Eje Y:** Contabilizar el número de registros que existe en la tabla "aten\_pren\_resultado" (Recuento del "campo ID").
- **j) Grafico 4:** Seleccionar el objeto "Gráfico de barras agrupados", y en las variables que lo componen:

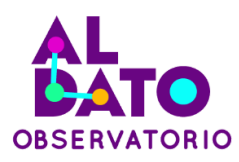

- **En Eje Y: Colocar el campo "identificación\_etnica" de la tabla** "aten\_pren\_resultado".
- **En Eje X:** Contabilizar el número de registros que existe en la tabla "aten\_pren\_resultado" (Recuento del "campo ID").
- **k) Gráfico 5:** Seleccionar el objeto "Segmentación de dato", y en las variables que lo componen ingresar:
	- **En Eje Y: Colocar el campo "fecha\_atencion" de la tabla** "aten\_pren\_resultado".
- **l) Gráfico 6:** Seleccionar el objeto "Segmentación de dato", y en las variables que lo componen ingresar:
	- En Categoría: Colocar el campo "zona" de la tabla "aten\_pren\_resultado".
	- **En Valores: Contabilizar el número de registros que existe en la** tabla "aten\_pren\_resultado" (Recuento del "campo ID").

#### <span id="page-51-0"></span>**3.7. Publicar el Dashboard**

Para que el dashboard pueda ser accedido por un usuario a través del Internet se procede desde la herramienta Power BI Desktop a escoger la opción de publicar desde la pestaña Inicio. Una vez escogida la opción de Publicar la herramienta solicitará que se inicie sesión con una cuenta que haya sido activada dentro del servicio de Power BI en la nube.

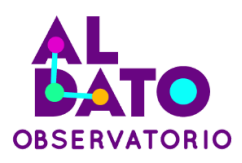

<span id="page-52-0"></span>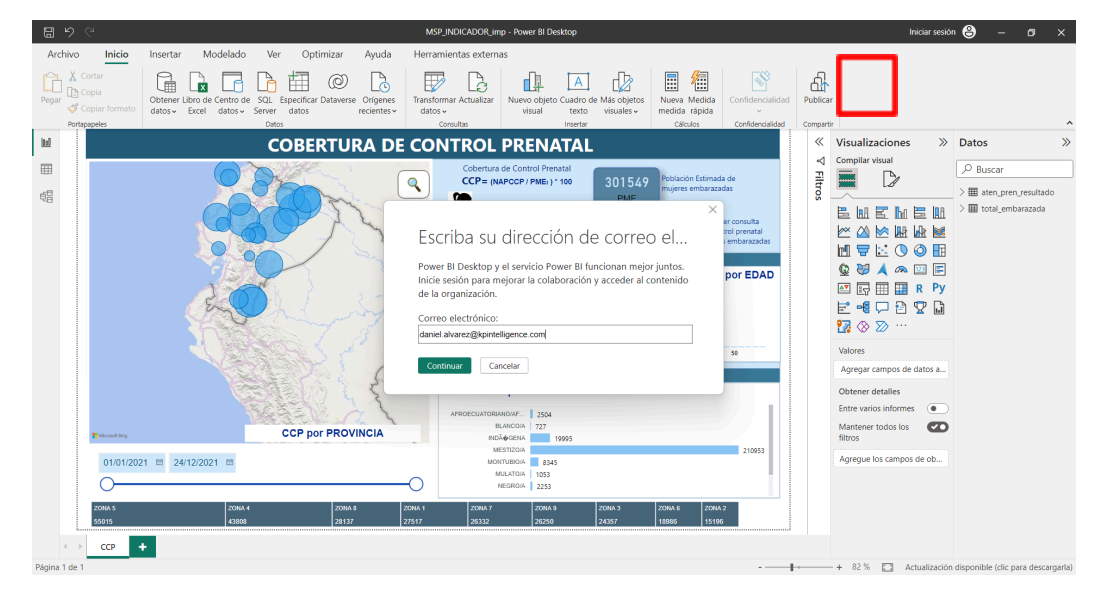

#### **Ilustración 40.** Power BI Desktop – Publicar Reporte

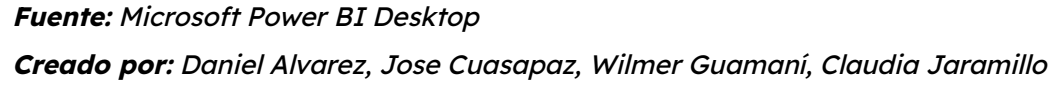

De forma predeterminada podemos publicar el reporte en nuestra Área de Trabajo, o podemos publicarlo en otra área de trabajo que haya sido previamente creada.

Finalmente, desde la página del servicio de Power BI en la nube podemos generar el link público que puede ser distribuido a los usuarios que vayan a ingresar y visualizar el dashboard desarrollado. Para esto se debe ingresar al servicio de Power BI con la misma cuenta con la que se publicó previamente el reporte, y una vez dentro del reporte dentro de la opción Archivo/Insertar informe se debe elegir "Publicar en la web (público)".

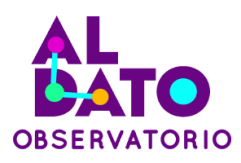

<span id="page-53-0"></span>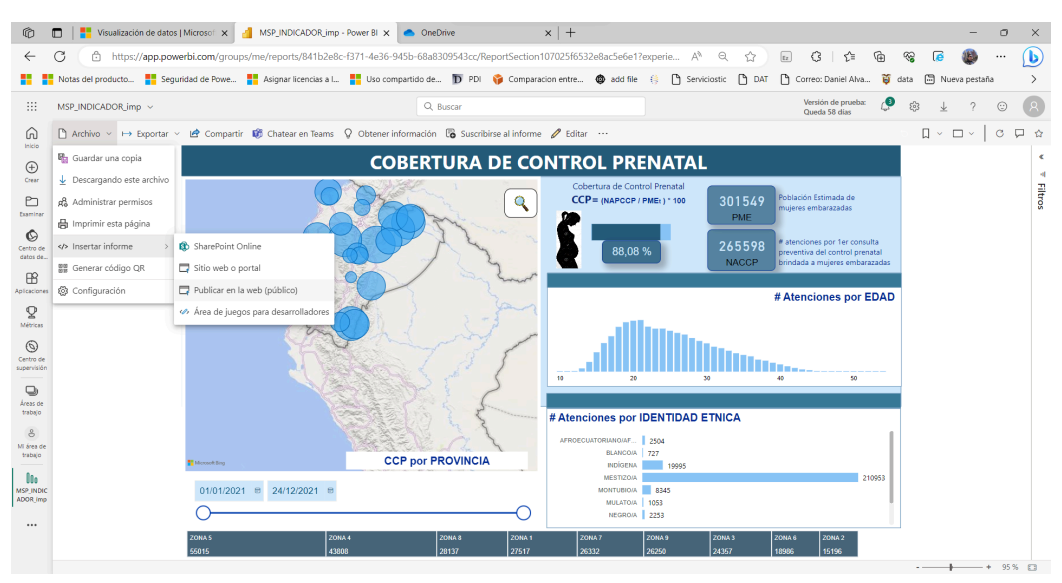

#### **Ilustración 41.** Power BI Desktop – Obtener Link público del Reporte

Después de elegir la opción indicada se desplegará una pantalla que nos permitirá copiar al portapapeles el link para poder compartirlo directamente a los usuarios que van a ingresar a visualizar los datos pero también nos da la opción de obtener el código HTML que podemos insertar en una página web para que el reporte se inserte como un objeto web.

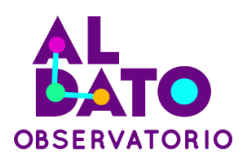

<span id="page-54-1"></span>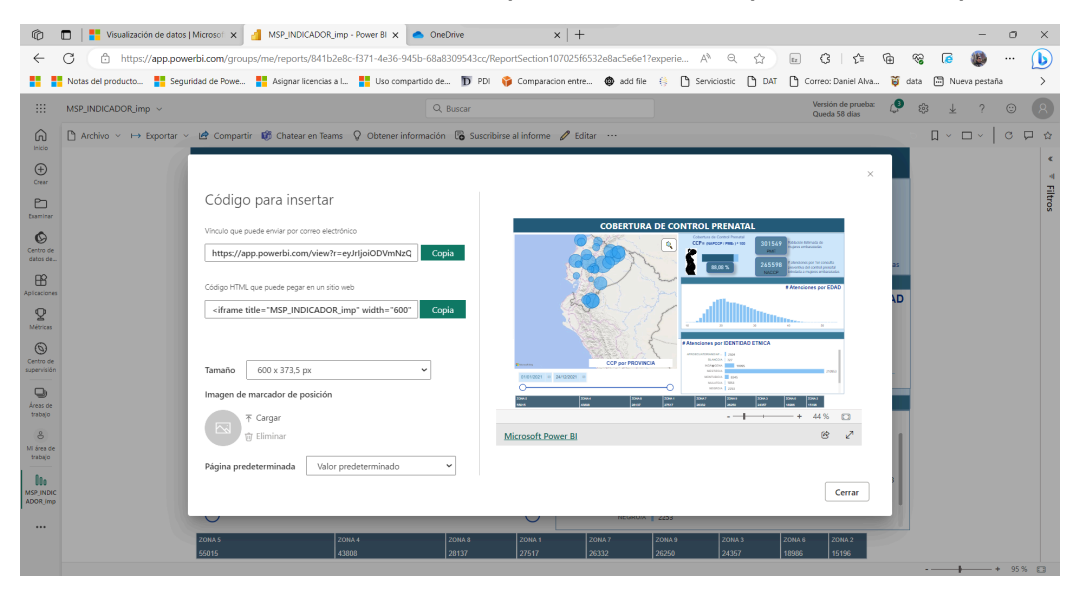

#### **Ilustración 42.** Power BI Desktop – Obtener Link público del Reporte

**Fuente:** Microsoft Power BI Desktop

**Creado por:** Daniel Alvarez, Jose Cuasapaz, Wilmer Guamaní, Claudia Jaramillo

Link del dashboard desarrollado: [DASHBOARD](https://app.powerbi.com/view?r=eyJrIjoiODVmNzQxNzgtNDlmZi00M2MxLWE1ODgtNTJjYTc1NTAwNGI0IiwidCI6IjJiZDE5OGFlLWI0NTgtNGNkNC1hODY5LTQ4MGYxNTlkMDA0NCJ9) INDICADOR CCP - MSP

#### <span id="page-54-0"></span>**5. RESULTADOS**

Se adjunta el resultado que se obtiene al aplicar los pasos/procesos de la sección 4.

- **Mapa:** Indica el porcentaje Cobertura de Control prenatal por provincia, para la cual, es decir, el tamaño de la burbuja representa el porcentaje de control prenatal.
- **Barra % CCP:** Indica el porcentaje Cobertura de Control prenatal total, o de acuerdo con el filtro aplicado (tiempo o provincia).

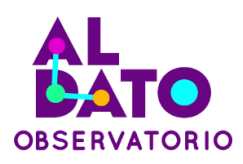

- **Gráfico # Atenciones por edad:** Indica el número de atenciones por primera consulta preventiva del control prenatal brindada a mujeres embarazadas por edades.
- **Gráfico # Atenciones por etnia:** Indica el número de atenciones por primera consulta preventiva del control prenatal brindada a mujeres embarazadas por identidad étnica.
- **Gráfico # Atenciones por Zona:** Indica el número de atenciones por primera consulta preventiva del control prenatal brindada a mujeres embarazadas por Zona.

<span id="page-55-0"></span>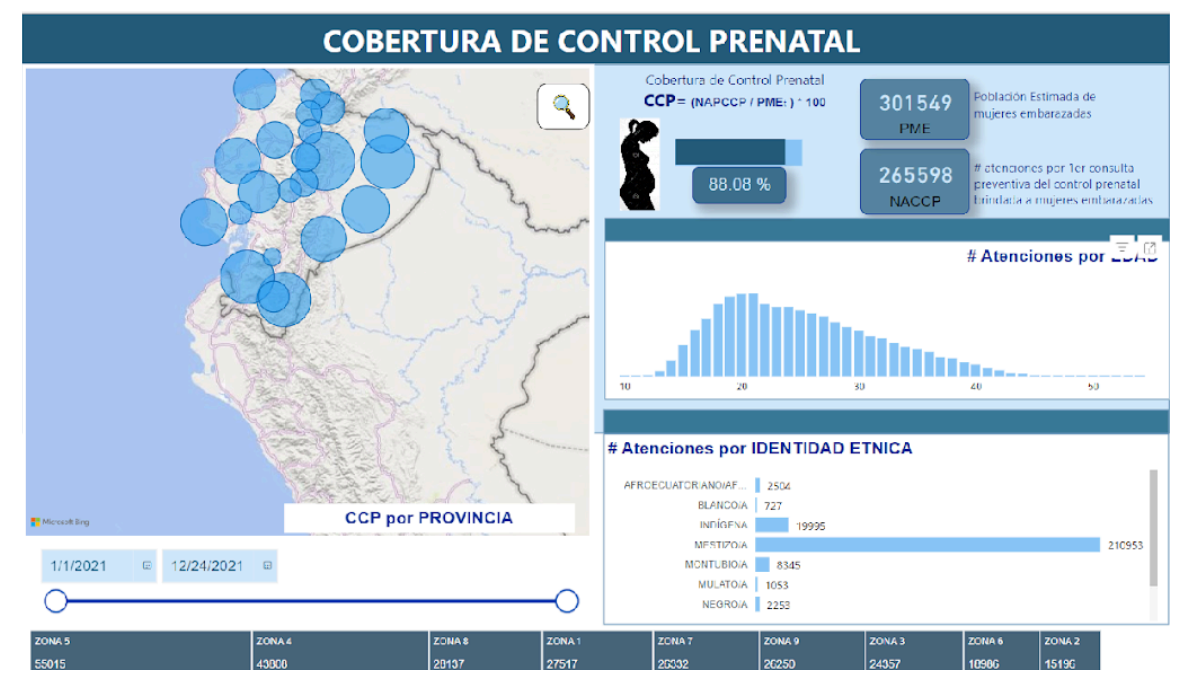

#### **Ilustración 43.** Dashboard CCP-MSP

**Fuente:** Datos de MSP – Indicador CCP – 2021 **Creado por:** Daniel Alvarez, Jose Cuasapaz, Wilmer Guamaní, Claudia Jaramillo

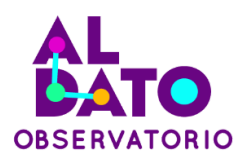

#### **Interpretación:**

- **Mapa:** Se puede observar que la provincia de Napo, Galápagos, Zamora Chinchipe, el Oro, Orellana tiene el porcentaje de control prenatal más alto.
- **Gráfico # Atenciones por edad:** Se puede observar que las edades entre 17 – 23 años indican un mayor número de atenciones.
- **Gráfico # Atenciones por etnia:** Se puede observar que la etnia mestiza indica un mayor número de atenciones.
- **Gráfico # Atenciones por Zona:** Se puede observar que las Zonas 5 y 4 indican un mayor número de atenciones.

#### <span id="page-56-0"></span>**6. RECOMENDACIONES TÉCNICAS**

- Como mejora técnica al proceso presentado se recomienda el uso de librerías que nos permita realizar la conexión desde Python a la BDD PostgreSQL, una opción sugerida en la librería Psycopg2, esto con el fin de poder realizar el registro del dataset que se requiera para cada cálculo de forma automática.
- Debido a que el objetivo final que se ha planteado corresponde a una herramienta de visualización (Power BI) orientada al uso de la ciudadanía, es recomendable que la experiencia del usuario satisfaga en la mayor medida posible las expectativas que estos tengan y logren una comprensión rápida de los datos desplegados. Para esto se recomienda contar con un modelo de datos optimizado y eficiente para consultas, así como no descuidar el aspecto visual en donde los objetos visuales como histogramas o gráficos de pastel, por ejemplo, predominen sobre tablas que contengan sólo números.

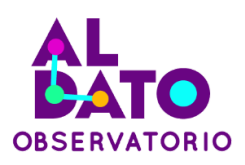

- Siempre será recomendable automatizar todo el proceso de consolidación, limpieza, procesamiento y despliegue de información; razón por la cual se recomienda también incursionar en el desarrollo de reportes de Power BI que estén conectados de forma directa al él o los repositorios corporativos. Para lograr este cometido es de gran ayuda la implementación del método de publicación Direct Query de Power BI junto con el uso del software de Microsoft conocido como On Premise Data Gateway de Microsoft.
- Finalmente, y a pesar de que existen herramientas que pueden realizar todo el proceso de consolidación, limpieza, procesamiento y despliegue de información como el mismo Microsoft POWER BI; recomendamos adoptar la buena práctica para que, en lo posible, se pueda utilizar en cada uno de los procesos mencionados herramientas especializadas y adaptadas a las necesidades específicas de cada organización.

#### <span id="page-57-0"></span>**7. ANEXOS**

[Anexo](https://fundaciondatalat-my.sharepoint.com/:f:/g/personal/martin_datalat_info/EjPDllANqRBKix-osXprxAoBeCij_dN-9FA7i7EgZr3YwA?e=LHEUC1) 1. Base de datos Anexo 2. [Pronóstico](https://fundaciondatalat-my.sharepoint.com/:f:/g/personal/martin_datalat_info/EjPDllANqRBKix-osXprxAoBeCij_dN-9FA7i7EgZr3YwA?e=LHEUC1) por provincia Anexo 3. [PowerBI](https://fundaciondatalat-my.sharepoint.com/:u:/g/personal/martin_datalat_info/EQ4Zbt3VHyFLmy_i_05BvG4BskwE8gTKLoD7AXDDB-2wuA?e=nmbGaa)

#### <span id="page-57-1"></span>**8. BIBLIOGRAFÍA**

- AWS. (2023). ¿Qué es Python? Explicación del lenguaje Python AWS. Amazon Web Services, Inc. [https://aws.amazon.com/es/what-is/python/#:~:text=Python%20es%20un%20le](https://aws.amazon.com/es/what-is/python/#:~:text=Python%20es%20un%20lenguaje%20de,ejecutar%20en%20muchas%20plataformas%20diferentes.) [nguaje%20de,ejecutar%20en%20muchas%20plataformas%20diferentes.](https://aws.amazon.com/es/what-is/python/#:~:text=Python%20es%20un%20lenguaje%20de,ejecutar%20en%20muchas%20plataformas%20diferentes.)
- Comunidad Empresas. (2023). Pentaho Data Integration: ¿Qué es y para qué sirve? Entel Comunidad Empresas.

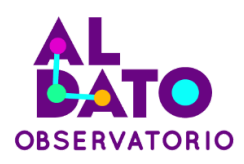

[https://ce.entel.cl/articulos/pentaho-data-integration/#:~:text=Pentaho%20Data](https://ce.entel.cl/articulos/pentaho-data-integration/#:~:text=Pentaho%20Data%20Integration%20es%20un,en%20un%20formato%20m%C3%A1s%20limpio) [%20Integration%20es%20un,en%20un%20formato%20más%20limpio.](https://ce.entel.cl/articulos/pentaho-data-integration/#:~:text=Pentaho%20Data%20Integration%20es%20un,en%20un%20formato%20m%C3%A1s%20limpio)

● Elsamadisi, A. (2021, 10 de mayo). Using PostgreSQL as a Data Warehouse. Narrator Data Blog | Narrator.ai.

<https://www.narratordata.com/blog/using-postgresql-as-a-data-warehouse/>

- Kimball Group. (s.f.). Kimball DW/BI Lifecycle Methodology. Kimball Group. [https://www.kimballgroup.com/data-warehouse-business-intelligence-resources](https://www.kimballgroup.com/data-warehouse-business-intelligence-resources/kimball-techniques/dw-bi-lifecycle-method/) [/kimball-techniques/dw-bi-lifecycle-method/](https://www.kimballgroup.com/data-warehouse-business-intelligence-resources/kimball-techniques/dw-bi-lifecycle-method/)
- Martín, G. (2018, 18 de enero). Primeros pasos con Jupyter Notebook Adictos al trabajo. Adictos al trabajo.

[https://www.adictosaltrabajo.com/2018/01/18/primeros-pasos-con-jupyter-note](https://www.adictosaltrabajo.com/2018/01/18/primeros-pasos-con-jupyter-notebook/) [book/](https://www.adictosaltrabajo.com/2018/01/18/primeros-pasos-con-jupyter-notebook/)

- Microsoft. (2023). ¿Qué es Power BI? Definición y características | Microsoft Power BI. Data Visualization | Microsoft Power BI. <https://powerbi.microsoft.com/es-es/what-is-power-bi/>
- Jiménez, E. G., & Jinesta, R. A. (2023). Metodología de la programación: conceptos, lógica e implementación. Marcombo. ISBN: 978-958-778-842-6
- Plan Estratégico Institucional del MSP. (2023, 23 de mayo). Ministerio de Salud Pública.

[https://www.salud.gob.ec/wp-content/uploads/2023/06/PEI-MSP-MAYO-2023-S](https://www.salud.gob.ec/wp-content/uploads/2023/06/PEI-MSP-MAYO-2023-SUSCRITO.pdf) [USCRITO.pdf](https://www.salud.gob.ec/wp-content/uploads/2023/06/PEI-MSP-MAYO-2023-SUSCRITO.pdf)